AutoCAD 2013

# **Autodesk Licensing Guide**

January 2012

Autodesk<sup>®</sup>

© **2012 Autodesk, Inc. All Rights Reserved.** Except as otherwise permitted by Autodesk, Inc., this publication, or parts thereof, may not be reproduced in any form, by any method, for any purpose.

Certain materials included in this publication are reprinted with the permission of the copyright holder.

### **Trademarks**

The following are registered trademarks or trademarks of Autodesk, Inc., and/or its subsidiaries and/or affiliates in the USA and other countries: 123D, 3ds Max, Algor, Alias, Alias (swirl design/logo), AliasStudio, ATC, AUGI, AutoCAD, AutoCAD Learning Assistance, AutoCAD LT, AutoCAD Simulator, AutoCAD SQL Extension, AutoCAD SQL Interface, Autodesk, Autodesk Homestyler, Autodesk Intent, Autodesk Inventor, Autodesk MapGuide, Autodesk Streamline, AutoLISP, AutoSketch, AutoSnap, AutoTrack, Backburner, Backdraft, Beast, Beast (design/logo) Built with ObjectARX (design/logo), Burn, Buzzsaw, CAiCE, CFdesign, Civil 3D, Cleaner, Cleaner Central, ClearScale, Colour Warper, Combustion, Communication Specification, Constructware, Content Explorer, Creative Bridge, Dancing Baby (image), DesignCenter, Design Doctor, Designer's Toolkit, DesignKids, DesignProf, DesignServer, DesignStudio, Design Web Format, Discreet, DWF, DWG, DWG (design/logo), DWG Extreme, DWG TrueConvert, DWG TrueView, DWFX, DXF, Ecotect, Evolver, Exposure, Extending the Design Team, Face Robot, FBX, Fempro, Fire, Flame, Flare, Flint, FMDesktop, Freewheel, GDX Driver, Green Building Studio, Heads-up Design, Heidi, Homestyler, HumanIK, IDEA Server, i-drop, Illuminate Labs AB (design/logo), ImageModeler, iMOUT, Incinerator, Inferno, Instructables, Instructables (stylized robot design/logo),Inventor, Inventor LT, Kynapse, Kynogon, LandXplorer, LiquidLight, LiquidLight (design/logo), Lustre, MatchMover, Maya, Mechanical Desktop, Moldflow, Moldflow Plastics Advisers, Moldflow Plastics Insight, Moldflow Plastics Xpert, Moondust, MotionBuilder, Movimento, MPA, MPA (design/logo), MPI, MPI (design/logo), MPX, MPX (design/logo), Mudbox, Multi-Master Editing, Navisworks, ObjectARX, ObjectDBX, Opticore, Pipeplus, Pixlr, Pixlr-o-matic, PolarSnap, PortfolioWall, Powered with Autodesk Technology, Productstream, ProMaterials, RasterDWG, RealDWG, Real-time Roto, Recognize, Render Queue, Retimer, Reveal, Revit, RiverCAD, Robot, Scaleform, Scaleform GFx, Showcase, Show Me, ShowMotion, SketchBook, Smoke, Softimage, Softimage|XSI (design/logo), Sparks, SteeringWheels, Stitcher, Stone, StormNET, Tinkerbox, ToolClip, Topobase, Toxik, TrustedDWG, U-Vis, ViewCube, Visual, Visual LISP, Voice Reality, Volo, Vtour, WaterNetworks, Wire, Wiretap, WiretapCentral, XSI.

All other brand names, product names or trademarks belong to their respective holders.

### **Disclaimer**

THIS PUBLICATION AND THE INFORMATION CONTAINED HEREIN IS MADE AVAILABLE BY AUTODESK, INC. "AS IS." AUTODESK, INC. DISCLAIMS ALL WARRANTIES, EITHER EXPRESS OR IMPLIED, INCLUDING BUT NOT LIMITED TO ANY IMPLIED WARRANTIES OF MERCHANTABILITY OR FITNESS FOR A PARTICULAR PURPOSE REGARDING THESE MATERIALS.

# **Contents**

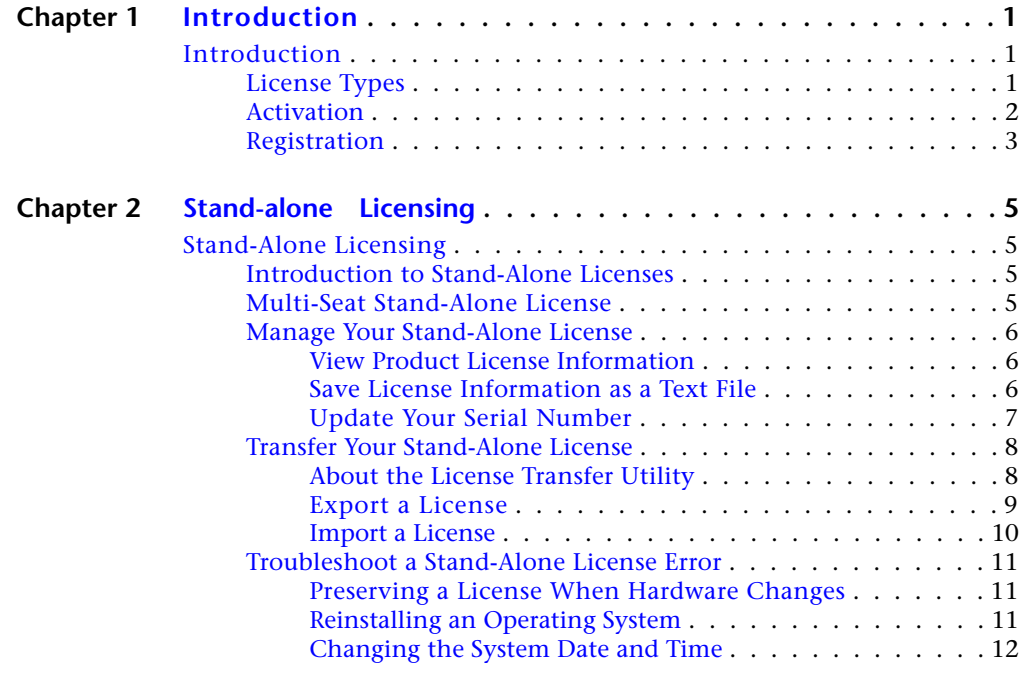

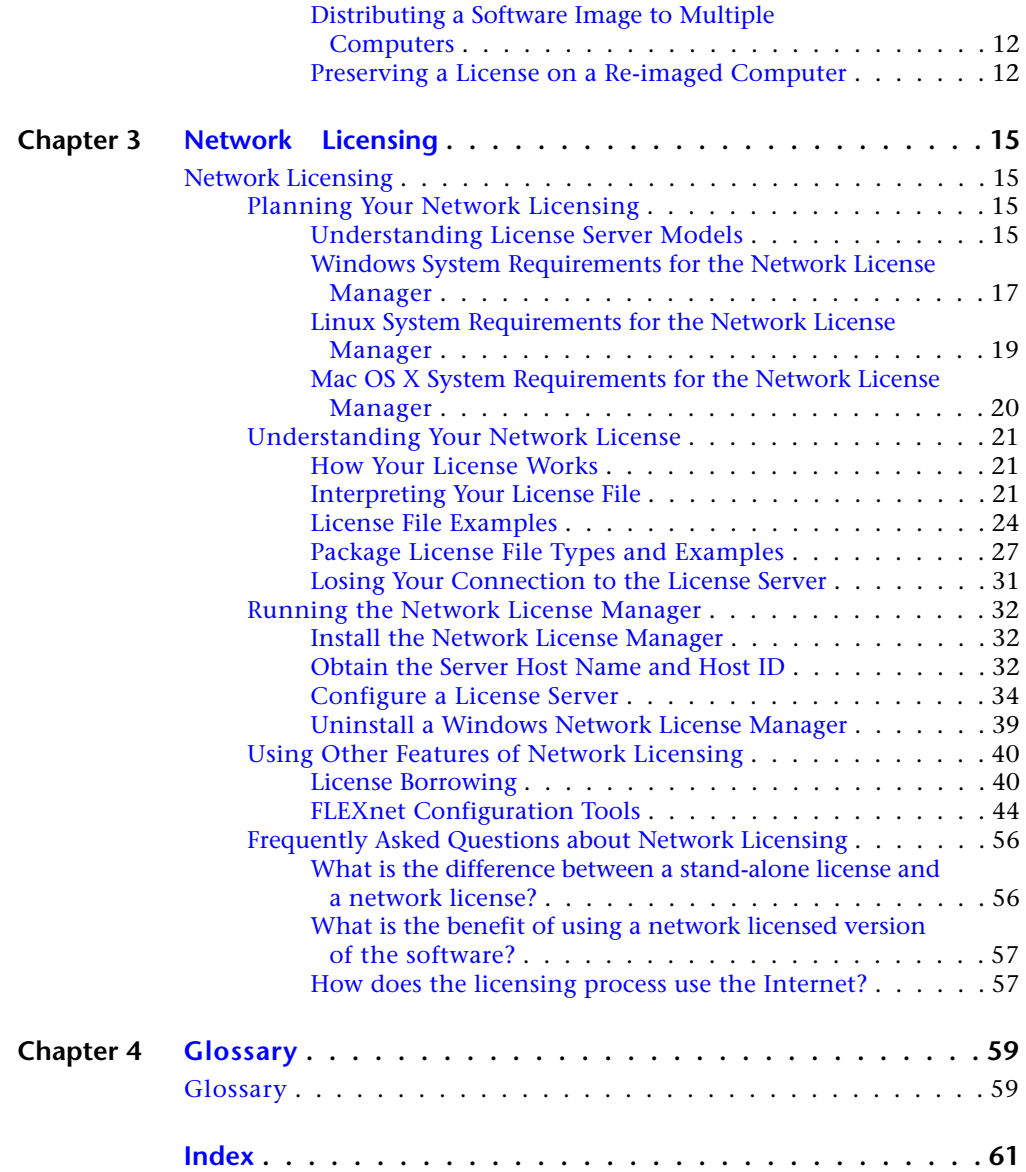

**iv** | Contents

# <span id="page-4-0"></span>**Introduction**

# **1**

# <span id="page-4-1"></span>**Introduction**

# <span id="page-4-2"></span>**License Types**

Autodesk provides two main types of licenses:

- A **stand-alone license** supports one or more Autodesk products for an individual user. This license type also has a multi-seat version that supports a specific number of users. The software can be installed on additional computers in your facility, but the number of concurrent users is limited.
- A **network license** supports a specific maximum number of users who are connected to a network. A software utility known as the Network License Manager (NLM) issues a license to each user who starts an Autodesk product, up to the number of licenses purchased. When a user closes all Autodesk products, typically the license is returned to the NLM, and is available to other users. However, NLM can be configured to allow a user to borrow a license and disconnect from the network until a specified return date. A borrowed license is only returned to NLM on the return date, or sooner if the user chooses to return it early.

Autodesk supports dynamic product usage and license behaviors. You can purchase a specific type of behavior with a specific license and change that license at a later date without having to uninstall and reinstall the Autodesk product.

### **License usage types**

**NOTE** All license types are available as stand-alone and network except for the Student Portfolio license, which is available as stand-alone only.

**Commercial** A license for a product that was purchased commercially.

**Not for Resale** A license for a product that is not sold commercially.

**Educational (EDU)/Institution** A license designed specifically for educational institutions.

**Student Portfolio** A license for students who are using an Autodesk product as part of their curriculum.

### **License behaviors**

**Trial** A license that allows individuals to run a product or suite in trial mode for a specified time period, usually 30 days. The trial period starts the first time you launch the product, or one of the products in the suite. You can activate and register the license at any time, before or after the trial period expires.

**Permanent** Allows permanent use of an Autodesk product.

**Term Extendable** Allows access to an Autodesk product for a limited time. The term can be extended at any time.

**Term Non-Extendable** Allows access to an Autodesk product for a limited time. The term cannot be extended.

### **License models**

<span id="page-5-0"></span>**Standard** Applies to an activated stand-alone license.

**Capacity** Applies to a usage-based license. In this model, the user pays a fee that varies according to the amount of time that the product is actually used.

# **Activation**

Activation is the process of verifying the serial number and product key of an Autodesk product, and licensing it to run on a specific computer. If a license administrator registers products with Autodesk before they are used, then activation occurs automatically as users start the products.

Activation cannot occur if the serial number and product key combination is invalid, or if the user is disconnected from the Internet. In such cases, the user must contact Autodesk to resolve the situation. Some products provide instructions for offline registration. This can involve generating a request code, sending it to Autodesk, and then receiving an activation code to enter on a product screen to complete the activation process.

If you upgrade your product from an earlier version, you may need to provide your old serial number. For more information on activation, go to *[Autodesk](http://www.autodesk.com/licensing) [Licensing](http://www.autodesk.com/licensing)* and select the FAQ link.

<span id="page-6-0"></span>**NOTE** If you are installing and using an Autodesk product on both operating systems of a dual-boot operating system, you must obtain a separate activation code for each operating system.

# **Registration**

Depending on your product, registration is optional or required. If required, you are prompted to create an Autodesk User ID associated with an individual or company account. If registration is optional, you can choose to postpone it, and you will be reminded periodically to register. The Autodesk website where you register products is *[https://registeronce.autodesk.com](HTTPS://REGISTERONCE.AUTODESK.COM/)*.

# <span id="page-8-0"></span>**Stand-alone Licensing**

# **2**

# <span id="page-8-1"></span>**Stand-Alone Licensing**

# <span id="page-8-2"></span>**Introduction to Stand-Alone Licenses**

A stand-alone license authorizes a single user to use the specified Autodesk product. The product can be installed on more than one computer, but multiple instances of the same product cannot be running concurrently on different computers.

Stand-alone licensing allows you to use your Autodesk product in trial mode for a specified period, usually 30 days, from the first time you start the product. For a product suite, the trial period countdown begins when the first product is started, and it applies to all Autodesk products in the suite. You can activate your license at any time before or after the trial period expires.

<span id="page-8-3"></span>The licensing process creates a license file and a minor change to the computer's file system. These changes remain on your computer when you uninstall your product. If you reinstall your Autodesk product on the same computer, the license remains valid. You do not have to reactivate the product.

# <span id="page-8-4"></span>**Multi-Seat Stand-Alone License**

A multi-seat stand-alone license allows you to install, register, and activate an Autodesk product on several computers using a single serial number. If an Internet connection is available, the software activates automatically when it is started for the first time.

A multi-seat stand-alone license can be deployed efficiently to multiple computers on a network from an image created by the Create Deployment option in the installer.

For more information about multi-seat stand-alone installation and deployments, see the *Network Administrator's Guide* for your product, which is accessible from the Installation Help link in the installer.

# <span id="page-9-1"></span><span id="page-9-0"></span>**Manage Your Stand-Alone License**

# **View Product License Information**

You can view detailed information about your Autodesk product license, such as the serial number, license usage type and behavior.

### **To view product license information**

- **1** Start your Autodesk product.
- **2** Click Help ➤ About, or About *[Product Name]*.
- <span id="page-9-2"></span>**3** In the About window, click Product Information or Product License Information.

# **Save License Information as a Text File**

You can view detailed information about your Autodesk product and your product license (such as the license usage type and the license behavior), and then save this information as a text file for future reference.

### **To save license information as a text file**

- **1** Start your Autodesk product.
- **2** Click Help ➤ About or About *[Product Name]*.
- **3** In the About window, click Product License Information.
- **4** In the Product License Information dialog box, click Save As.
- **5** In the Save As dialog box, name the file, choose a location where you want to save the file, and then click Save.
- **6** In the Product License Information dialog box, click Close.

**6** | Chapter 2 Stand-alone Licensing

# <span id="page-10-0"></span>**Update Your Serial Number**

You typically update your serial number for a stand-alone license when you purchase a new license in order to change the license type or behavior. For example, you would do this if you want to convert an educational license to a commercial license, or if you want to extend the term of a term extendable license. When you update a license, you do not need to uninstall and reinstall the product. The new license includes a new serial number that you enter in the Product License Information dialog box.

Your serial number is located on the outside of the product packaging or in the *Autodesk Upgrade and Licensing Information* email you received when you downloaded your product.

When you register and activate your product, your serial number is submitted to Autodesk over the Internet, if a connection is available.

If you have a suite of products that use a single serial number, only the first product you register and activate displays the updated serial number. For other products to display the serial number, you must update them from the Help menu.

### **To update your serial number**

- **1** Start your Autodesk product.
- **2** Click Help ➤ About, or About *[Product Name]*.
- **3** In the About window, click Product Information or Product License Information.
- **4** In the Product License Information dialog box, click Update.
- **5** In the Update the Serial Number dialog box, enter your product serial number.

**NOTE** If you have lost your serial number, go to *[www.autodesk.com/contactus](http://www.autodesk.com/contactus)* for assistance.

**6** Click Activate. The updated serial number is displayed.

**NOTE** In some cases, you must restart the product to display the updated serial number.

**7** In the Product License Information dialog box, click Close.

# <span id="page-11-2"></span><span id="page-11-0"></span>**Transfer Your Stand-Alone License**

# <span id="page-11-1"></span>**About the License Transfer Utility**

The License Transfer Utility is used only with stand-alone licenses. It transfers a product license online from one computer to another, and ensures that the product works only on the computer that contains the license. A single license applies to all products in a product suite. When you transfer the license, any installed products of the suite are disabled on the exporting computer, and enabled on the importing computer.

For some Windows-based products, you can install the License Transfer Utility from the Tools & Utilities tab of the installer. For others, you select the License Transfer Utility on the product configuration panel of the installer.

**IMPORTANT** To transfer a license, the Autodesk product must be installed on both computers. In addition, you need an Internet connection, and an Autodesk user ID and password, available from the Autodesk Register Once website(*[https://re](https://registeronce.autodesk.com/)[gisteronce.autodesk.com](https://registeronce.autodesk.com/)*).

**IMPORTANT** If you are using Autodesk products on Mac OS X or Linux platforms, see your product appendix for more information on how to install and start the License Transfer Utility. After the utility is started, the procedures for exporting and importing licenses are the same on all platforms.

The License Transfer Utility is a custom stand-alone installation option. During installation, a shortcut is created. A shortcut is installed once per product, per computer.

You can transfer a license to another computer temporarily or permanently. For example, a temporary transfer enables you to use the Autodesk product on a mobile computer while your main computer is being repaired or replaced.

License transfers rely on the product serial number. Before an Autodesk license can be exported, it must be activated with the serial number and product key. During license import, a previously activated and exported license is imported to a product or suite installed with the same serial number. The activation is transferred to the importing computer, completing the license transfer.

The maximum number of concurrent license exports is equal to the number of seats you own. For example, if your license covers five seats you can have up to five license exports in progress at any time.

When you upgrade your Autodesk product, you can no longer perform online license transfers of the previous license.

Although the License Transfer Utility allows you to transfer your product license between computers, your license agreement may not allow the installation of an Autodesk product on more than one computer. Read your license agreement to find out whether your product license permits the use of the License Transfer Utility.

# <span id="page-12-0"></span>**Export a License**

A license is exported when the License Transfer Utility moves a product license from a computer to the online Autodesk server.

The license can be exported as public or private:

- **Public** means that anyone using the same serial number and their own user ID and password can import that license.
- **Private** means that you are reserving that license for yourself and the license can only be imported with the same serial number, user ID, and password that were used when it was exported.

If it has not been imported, a private license becomes public after 14 days.

### **To export a license**

- **1** On the computer where you want to export the license, start the License Transfer Utility.
	- On a Windows computer, click Start menu and navigate to Autodesk ➤ *[Product Name]* ➤ License Transfer Utility.
	- For a Mac OS X or Linux computer, see the appendix for your product for information on how to start the License Transfer Utility.

The Export the License dialog box displays the Autodesk product name and serial number.

- **2** Click Sign In.
- **3** On the Log In page, enter your Autodesk user ID and password and click Log In.
- **4** On the License Export page, confirm the export information.
- **5** If you want to make the license available as a public import, click Make the license available as a public import.
- **6** Click Export.

**7** On the License Export Confirmation page, click Finish.

# <span id="page-13-0"></span>**Import a License**

A license is imported when the License Transfer Utility moves a previously exported product license from the online Autodesk server to a computer. The import action completes the license transfer process, and transfers the product activation to the importing computer. The presence of an active license allows your Autodesk product to run on that computer.

### **To import a license**

- **1** On the computer where you want to import the license, start the License Transfer Utility.
	- On a Windows computer, click Start menu and navigate to Autodesk ➤ *[Product Name]* ➤ License Transfer Utility.
	- For a Mac OS X or Linux computer, see the appendix for your product for information on how to start the License Transfer Utility.

The Import the License dialog box displays the Autodesk product name and serial number.

**NOTE** If you are importing a license to replace a trial license, you will see the Update the Serial Number and Product Key dialog box. In this case, enter the required data, and then click Update.

- **2** In the Import the License dialog box, click Sign In.
- **3** On the Log In page, enter your Autodesk user ID and password and click Log In.
- **4** On the License Import Confirmation page, click Finish.

The license is now imported to the computer and you can run your Autodesk product on this computer. If you want to transfer the license to another computer, repeat the export and import procedures.

# <span id="page-14-0"></span>**Troubleshoot a Stand-Alone License Error**

# <span id="page-14-1"></span>**Preserving a License When Hardware Changes**

If you replace or reconfigure hardware on the computer where your Autodesk product license resides, the stand-alone license might fail, with the result that you will not be able to use your product.

To prevent damage to your product license, use the License Transfer Utility to export your license file before changing the hardware. After the hardware change, you can import the license file back. For information about using the License Transfer Utility, see [About the License Transfer Utility](#page-11-2) (page 8).

<span id="page-14-2"></span>**NOTE** If you get a license error when you change your hardware, you may have to reactivate your license. See [Activation](#page-5-0) (page 2).

# <span id="page-14-3"></span>**Reinstalling an Operating System**

If you reinstall your operating system on the computer where your Autodesk license resides, the license might fail. You will not be able to use your product. To resolve a license error in this case, you must reactivate your product. See [Activation](#page-5-0) (page 2).

**NOTE** The following procedure is for the Windows operating system. If you are running Autodesk products on Mac OS X or Linux platforms, see your product appendix for more information.

**To prevent a license error when you reinstall an operating system**

**NOTE** If using Norton Ghost <sup>""</sup> or another image utility, do not include the Master Boot Record.

- **1** Locate one of the following folders and make a backup copy:
	- (Windows XP) C:\Documents And Settings\All Users\Application Data\FLEXnet
	- (Windows 7/Windows Vista) C:\ProgramData\FLEXnet
- **2** Reinstall the operating system and reinstall the Autodesk product.

Stand-Alone Licensing | **11**

**3** Paste the license folder to the same location from which you originally copied the folder in step 1.

You can now run your Autodesk product.

# <span id="page-15-0"></span>**Changing the System Date and Time**

Your product license allows for time changes to the system clock within two days of the current time. If you set your system clock back more than two days, the next time you start your product, you will receive a message that gives you the option of correcting the system clock. If you do not correct the system clock, you receive a license error.

<span id="page-15-1"></span>To prevent a license error due to a change in system date and time, ensure that your computer's system date and time are accurate when you install and activate your Autodesk product.

# **Distributing a Software Image to Multiple Computers**

You can use the installer's Create Deployment option to create a product installation image on your server, and make it available on your computer network. During creation of this image, you are prompted for registration information, which is stored with the image and deployed to all product installations. For more information, see the *Network Administration Guide*.

Additionally, you can manually distribute the software using the installation media that comes with your Autodesk product. However, if your computers do not have an Internet connection, make sure that the registration data for each computer matches exactly. Inconsistent registration data can cause activation failures.

<span id="page-15-2"></span>**NOTE** The distribution of applications using "ghosting" is not recommended. It can result in incomplete installations and activation problems.

# **Preserving a License on a Re-imaged Computer**

On a network license server, licenses are maintained on the server. No additional steps are needed to preserve network licenses.

For a stand-alone license, you need to export the license before re-imaging the computer. You can use the License Transfer Utility to export the license to the Autodesk server. After the re-imaging, import the license to the correct computer.

Stand-Alone Licensing | **13**

# <span id="page-18-0"></span>**Network Licensing**

# **3**

# <span id="page-18-1"></span>**Network Licensing**

# <span id="page-18-3"></span><span id="page-18-2"></span>**Planning Your Network Licensing**

# **Understanding License Server Models**

This section explains the three possible server models that support the Network License Manager. A server network can include Windows, Mac OS X, and Linux servers in any combination. Advantages and disadvantages of each model are presented to help you decide which one best suits your needs. When you purchase a network license, you specify which server model you will use.

# **Single License Server Model**

In the single license server model, the Network License Manager is installed on a single server, so license management and activity is restricted to this server. A single license file represents the total number of licenses available on the server.

### **Advantages of the Single License Server Model**

- Because all license management takes place on a single server, you have just one point of administration and one point of failure.
- Of the three license server models, this configuration requires the least amount of maintenance.

### **Disadvantage of the Single License Server Model**

■ If the single license server fails, the Autodesk product cannot run until the server is back online.

# **Distributed License Server Model**

In the distributed license server model, licenses are distributed across more than one server. A unique license file is required for each server. To create a distributed license server, you must run the Network License Manager on each server that is part of the distributed server pool.

### **Advantages of the Distributed License Server Model**

- Servers can be distributed across a wide area network (WAN); they do not need to exist on the same subnet.
- If one server in the distributed server pool fails, the licenses on the remaining servers are still available.
- If you need to replace a server in the distributed server pool, you do not need to rebuild the entire pool.
- Server replacement is easier than in a redundant server pool, where you must reactivate the entire pool.

### **Disadvantages of the Distributed License Server Model**

- If a server in the distributed server pool fails, the licenses on that server are unavailable.
- This model can require more time for setup and maintenance than other models.

# **Redundant License Server Model**

In the redundant license server model, three servers are configured to authenticate license files. Licenses can be monitored and issued as long as at least two license servers are still functional. The Network License Manager is installed on each server, and the license file on each server is the same.

In the redundant license server model, all servers must reside on the same subnet and have consistent network communications. (Slow, erratic, or dial-up connections are not supported.)

### **Advantage of the Redundant License Server Model**

■ If one of the three servers fails, all licenses that are managed in the server pool are still available.

### **Disadvantages of the Redundant License Server Model**

- If more than one server fails, no licenses are available.
- All three servers must reside on the same subnet and have reliable network communications. The redundant server pool does not provide network fault tolerance.
- If one of the three servers is replaced, the complete redundant server pool must be rebuilt.
- <span id="page-20-0"></span>■ If your Autodesk product supports license borrowing, and licenses are borrowed from a redundant license server pool, you must restart the license server after you stop the Network License Manager.

# <span id="page-20-1"></span>**Windows System Requirements for the Network License Manager**

**NOTE** The Network License Manager supports Ethernet network configurations only.

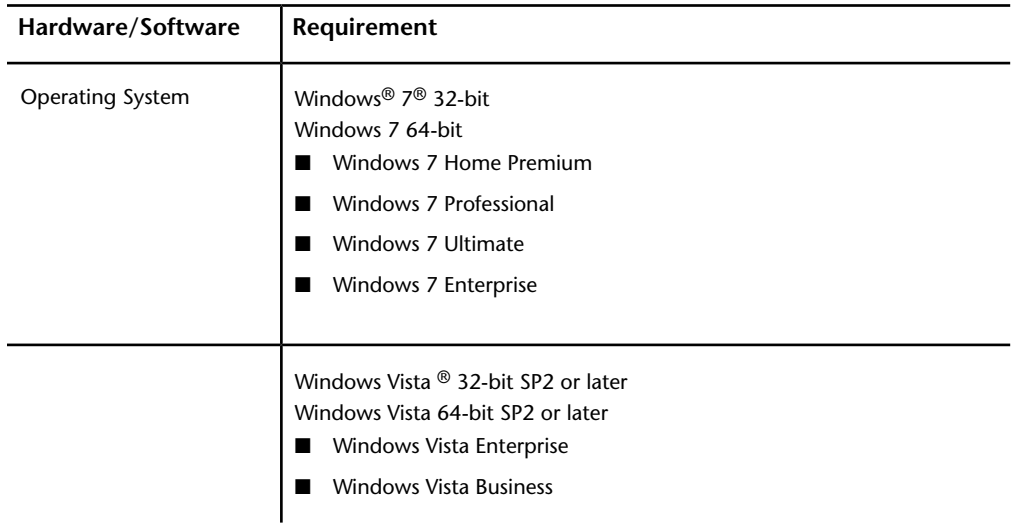

### **Hardware and software requirements for the network license server**

Network Licensing | **17**

# **Hardware and software requirements for the network license server**

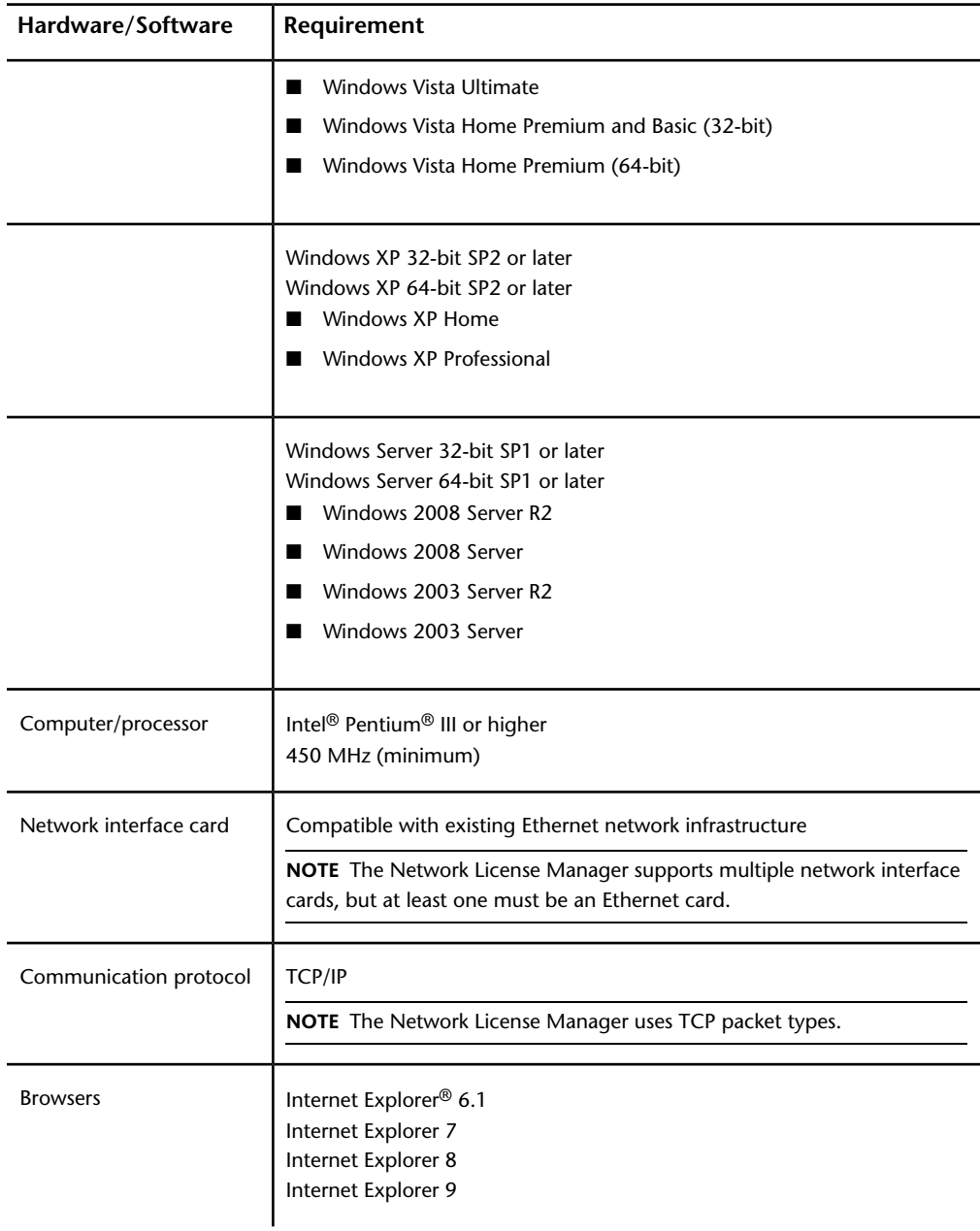

**18** | Chapter 3 Network Licensing

### **Hardware and software requirements for the network license server**

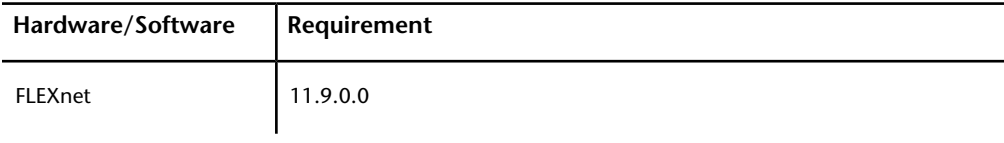

### **Virtual Machine Support**

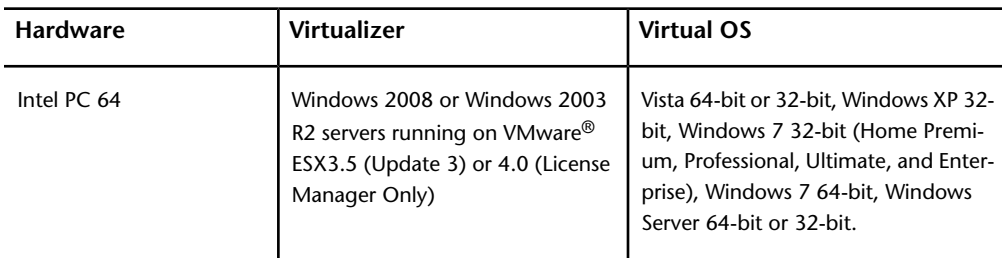

# <span id="page-22-1"></span><span id="page-22-0"></span>**Linux System Requirements for the Network License Manager**

**NOTE** The Network License Manager supports Ethernet network configurations only.

**Linux hardware and software requirements for the network license server**

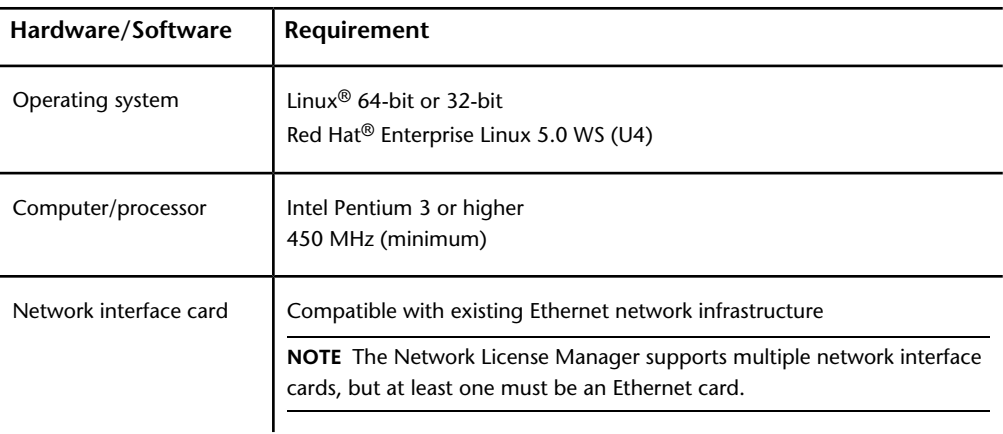

Network Licensing | **19**

**Linux hardware and software requirements for the network license server**

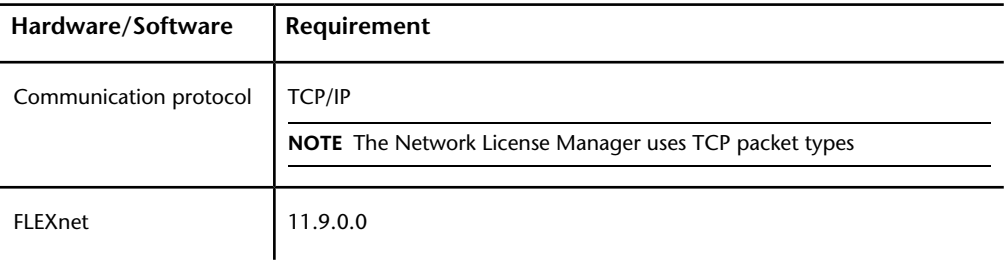

# <span id="page-23-1"></span><span id="page-23-0"></span>**Mac OS X System Requirements for the Network License Manager**

**NOTE** The Network License Manager supports Ethernet network configurations only.

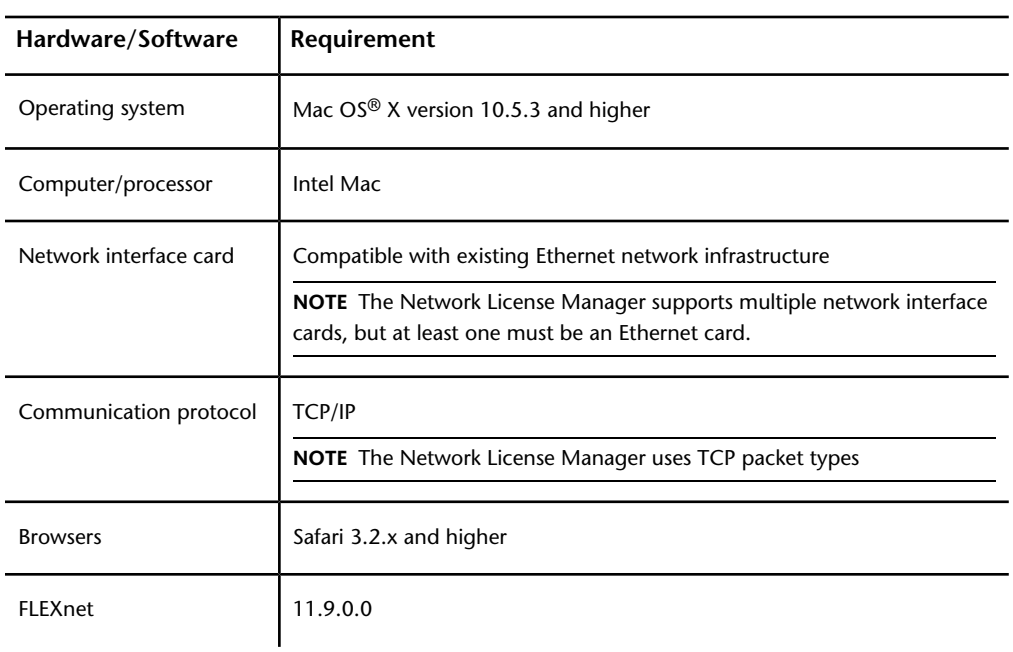

**Mac OS X hardware and software requirements for the network license server**

20 | Chapter 3 Network Licensing

# <span id="page-24-0"></span>**Understanding Your Network License**

# <span id="page-24-1"></span>**How Your License Works**

When you start an Autodesk product, it requests a license from the license server through the TCP/IP network . If the number of available licenses has not been exceeded, the Network License Manager assigns a license to the computer, and the number of available licenses on the license server is reduced by one.

Likewise, when you exit a product, the license returns to the Network License Manager. If you run multiple sessions of an Autodesk product on an individual computer, only one license is used. When the last session is closed, the license is released.

The following three processes manage the distribution and availability of licenses:

- **License manager daemon** (*lmgrd or lmgrd.exe*) handles the original contact with the application, and then passes the connection to the vendor daemon. By using this approach, a single *lmgrd* daemon can be used by multiple software vendors to provide license authentication. The *lmgrd* daemon starts and restarts the vendor daemons as needed.
- **Autodesk vendor daemon** (*adskflex or adskflex.exe*) tracks the Autodesk licenses that are checked out and the computers that are using them. Each software vendor has a unique vendor daemon to manage vendor-specific licensing.

**NOTE** If the *adskflex* vendor daemon terminates for any reason, all users lose their licenses until *lmgrd* restarts the vendor daemon or until the problem causing the termination is resolved.

<span id="page-24-2"></span>■ **License file** is a text file that has vendor-specific license information.

# **Interpreting Your License File**

The network license file you receive from Autodesk contains licensing information required for a network installation. You obtain license file data when you register your Autodesk product.

Network Licensing | **21**

The license file contains information about network server nodes and vendor daemons. It also contains an encrypted digital signature that is created when Autodesk generates the file.

The license file configures network license servers to manage licenses. When creating a deployment, the network license server name(s) are specified so that each product instance knows which server(s) to contact to obtain a license. The network license server(s) must be accessible to every user who runs one or more products that require a network license.

The following table defines each license file parameter. For more information, see the *License Administration Guide*, installed with the Network License Manager.

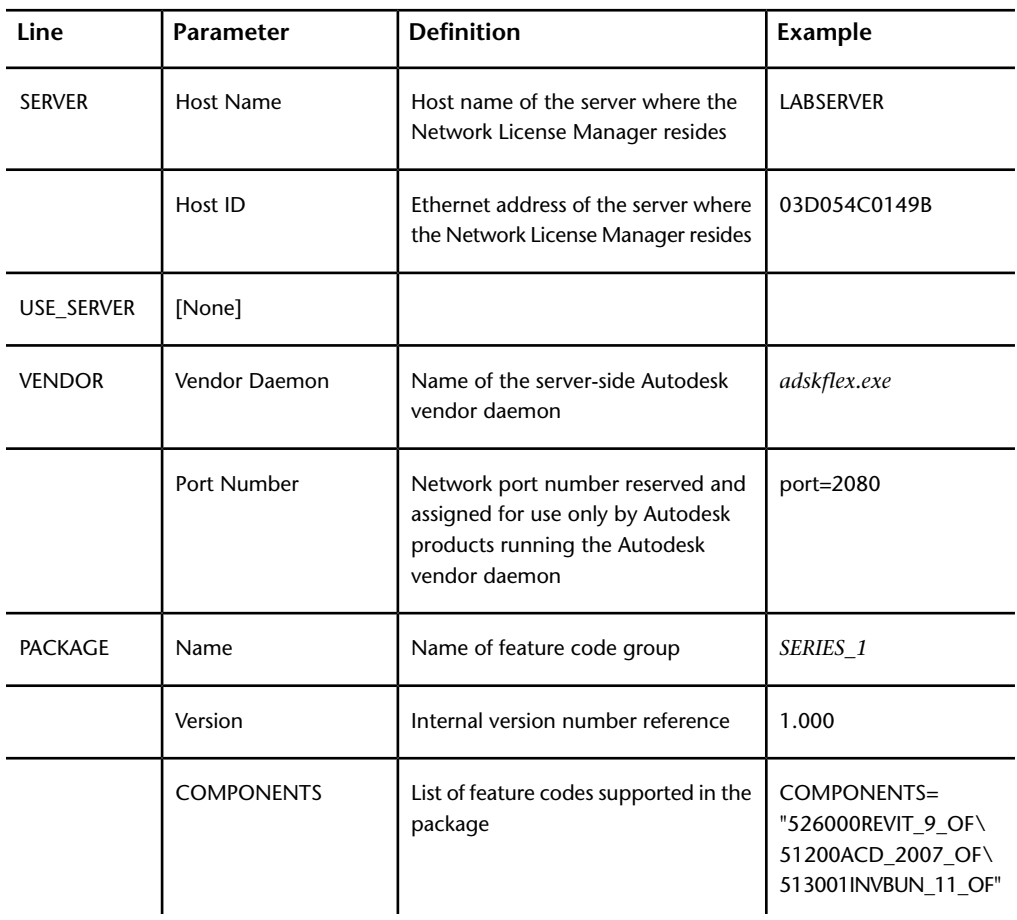

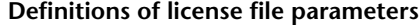

**22** | Chapter 3 Network Licensing

# **Definitions of license file parameters**

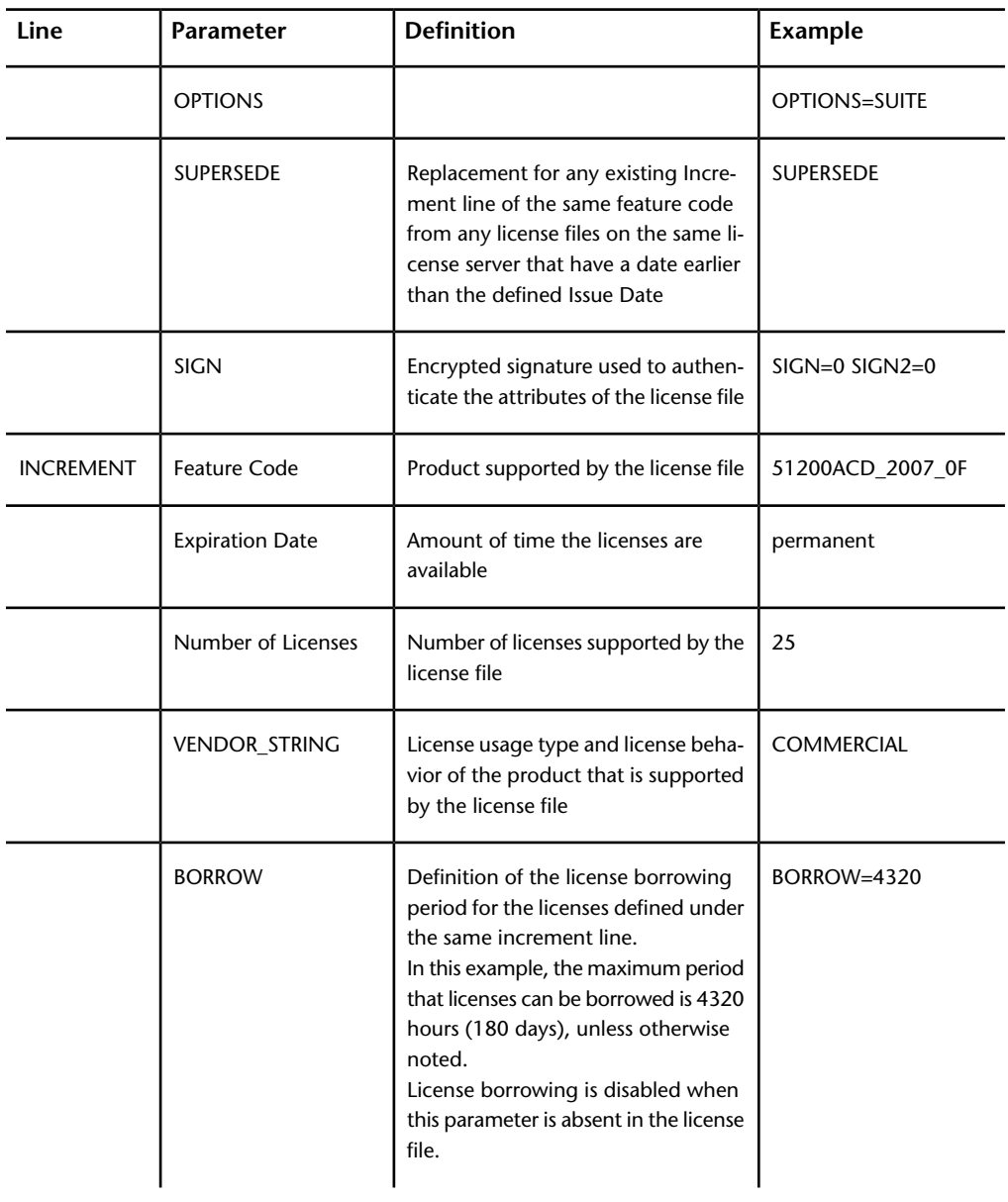

Network Licensing | **23**

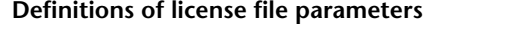

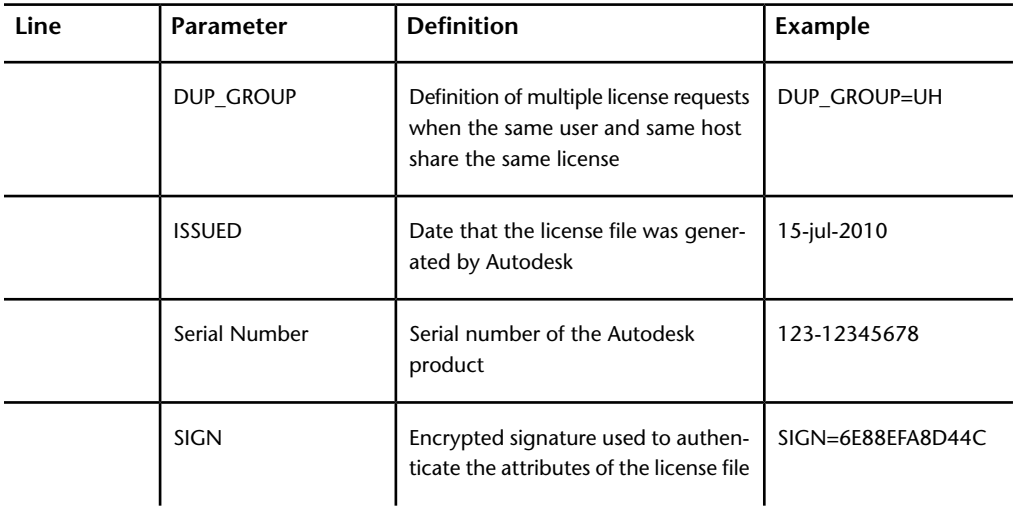

# <span id="page-27-0"></span>**License File Examples**

The Autodesk network license file contents reflect the license server configuration and the licensed products, as shown in the examples provided.

# **Example of a License File Not Specific to a Product**

Here is an example of the contents of a license file and the parameters associated with each line:

```
SERVER
ServerName HostID USE_SERVER VENDOR
adskflex port=portnumber INCREMENT
feature_code Adskflex Version ExpDate NumberofLicenses \
 VENDOR_STRING=UsageType:Behavior
 BORROW=4320 SUPERSEDE \
  DUP_GROUP=DupGrp ISSUED=IssueDate SN=SerialNumber SIGN=
  \setminus
```
# **Example of a License File for a Single or Distributed Server**

Here is an example of a completed license file for a single or distributed license server model:

SERVER XXHP0528 0019bbd68993USE\_SERVER VENDOR adskflex port=2080 INCREMENT 57600ACD\_2009\_0F adskflex 1.000 permanent 5 \ VENDOR\_STRING=commercial:permanent BORROW=4320 SUPERSEDE \ DUP\_GROUP=UH ISSUED=09-Jan-2008 SN=123-12345678 SIGN="1393  $\Delta$ E368 816E D417 C1CD 7DBD 7B90 1354 D6F0 48FE EBB8 9C84 C3AF  $\lambda$ 7D79 BEE1 0181 0655 76FF 996C B707 14B5 D4DE A3FE 0B2D 2D36  $\setminus$ 057C A579 7866 26BF 44E2" SIGN2="1280 943B 53A7 9B93 E00B D967 \ D821 BD37 BE6D B78A F074 B223 88AA 242C DD0A 1292 D56F 4108  $\Delta$ 62CD FA35 E365 0736 A011 7833 8B35 7BFF DAD8 34A8 452F 2EB4"

# <span id="page-28-0"></span>**Example of a License File for a Redundant Server**

Here is an example of a completed license file for a redundant license server model:

```
SERVER
CCN12378042 001cc4874b03 27005SERVER
XXHP0528 0019bbd68993 27005SERVER
CCN12378043 001cc4874b10 27005USE_SERVERVENDOR
adskflex port=2080INCREMENT
57600ACD_2009_0F adskflex 1.000 permanent 5 \
VENDOR_STRING=commercial:permanent BORROW=4320 SUPERSEDE
\
DUP_GROUP=UH ISSUED=10-Jan-2008 SN=123-12345678 SIGN="11C4
 \lambdaCA79 07FC 7AD0 409A 6E04 6E98 D76C 197C 0416 076C B211 1CDD
```
Network Licensing | **25**

```
\lambdaD0AB 698B 16BF 7A0E D4F8 1CFE 2985 644F 64CD CECE 0DDB 5951
\lambda3262 7C31 13A8 F08F 55B2" SIGN2="19A6 FDA3 2ED5 5301 8675
7B81 \
1B0E 451B 19F1 1A99 C8E9 CBA6 8CB3 6AC3 8B38 1519 13F2 2373
 \
82AE 55E5 1A25 4952 4458 F3A2 6F28 D25D 1DC0 E066 209B
0953"
```
**NOTE** The redundant server model requires the addition of a port number (the default is 27005) for each server.

# **Example of a License File for Combined Autodesk Product Versions**

You can combine a license file for different releases of the same Autodesk product or for different Autodesk products, and run all products from one license server.

Here is an example of the contents of a combined license file for AutoCAD 2008 and AutoCAD 2009:

```
SERVER
XXHP0528 0019bbd68993USE_SERVER VENDOR
adskflex port=2080 INCREMENT
57600ACD_2009_0F adskflex 1.000 permanent 5 \
VENDOR_STRING=commercial:permanent
BORROW=4320 SUPERSEDE \
DUP_GROUP=UH ISSUED=09-Jan-2008 SN=123-12345678 SIGN="1393
\DeltaE368 816E D417 C1CD 7DBD 7B90 1354 D6F0 48FE EBB8 9C84 C3AF
 \lambda7D79 BEE1 0181 0655 76FF 996C B707 14B5 D4DE A3FE 0B2D 2D36
 \setminus057C A579 7866 26BF 44E2" SIGN2="1280 943B 53A7 9B93 E00B
 D967 \
D821 BD37 BE6D B78A F074 B223 88AA 242C DD0A 1292 D56F 4108
 \Delta62CD FA35 E365 0736 A011 7833 8B35 7BFF DAD8 34A8 452F
2EB4"
INCREMENT 54600ACD 2008 OF adskflex 1.000 permanent 3 \
```

```
VENDOR_STRING=commercial:permanent
BORROW=4320 SUPERSEDE \
DUP_GROUP=UH ISSUED=09-Jan-2008 SN=123-12345678 SIGN="1E6E
\Delta4B61 5712 4766 92A0 6782 9EF4 3F47 56A1 1F38 6DE8 C0C7 90AC
 \setminus7289 152E 0EA2 CC0D 3F10 577A 0489 CEB6 10D5 FBCC B552 0C9D
 \setminus5966 91A6 59F0 2788 FACE" SIGN2="1DDF 3B9D 3392 71D5 AB08
7E05 \
8497 111E 092F 0E54 8DC2 2BED 17C2 2CC1 981B 0EC2 BC15 8F00
\DeltaC79A ABFD 2136 BABA 2EDF E941 EA53 32C6 597F F805 5A8A
599A"
```
# <span id="page-30-0"></span>**Package License File Types and Examples**

Autodesk offers a package license file option, which allows the use of a suite of products that are packaged and sold together. The package license file contains a set number of licenses for four different versions of your software. Running an instance of any one of the versions uses one license in the package. Packaged license files support prior versioning for subscription users. Package license files operate under the following guidelines:

- Package license files come with the current version of the software and three previous versions of the same product.
- License files can be combined with license files for different products. For more information about combining license files, see [Example of a Package](#page-33-0) [License File for Combined Autodesk Product Versions](#page-33-0) (page 30).
- Package license files cannot be combined with non-package license files for product versions contained in the package. For example, you cannot combine an *Autodesk* 2009 package license file with a regular license file for an *Autodesk Product* 2008, 2007, or 2006.
- Both the PACKAGE and INCREMENT sections of the license are required for licensing to work properly. When you combine license files, be sure to include both of these sections.
- License borrowing, option files, and licensing cascading work the same for package licenses as they do for regular license files.
- A new license file supersedes an older one.

# **Example of a Package License File for a Single or Distributed Server**

Here is an example of a completed package license file for a single or distributed license server model:

SERVER Server1 1a34567c90d2USE\_SERVER VENDOR adskflex port=2080 PACKAGE SERIES 1 adskflex 1.000 COMPONENTS="54700REVIT 2009 OF \ 54600ACD\_2009\_0F 51300INVBUN\_11\_0F" OPTIONS=SUITE SUPERSEDE  $\Delta$ ISSUED=09-Jan-2008 SIGN="1707 9EAC CBCB 2405 692E 4A89 \ AA26 30CC 2AC2 D6B3 A61B AB5E 492E 3EBD 0B48 4E75 193A DA82" \ FC45 C009 E360 944A 14BA E99C 9B24 5A1B 4A44 083A BE5F 3827  $\setminus$ SIGN2="004A FC90 AB47 3F6B 59BC 0E6D 6681 6971 A76A BA52 98E2 \ 5671 26B3 0E78 791B 109F 0591 7DC3 F09F 4D8D 4FB7 E341 4A03  $\lambda$ CD68 1D77 27F8 8555 9CF7 DEDD 9380" INCREMENT SERIES\_1 adskflex 1.000 permanent 100 \ VENDOR\_STRING=commercial:permanent BORROW=4320 DUP\_GROUP=UH  $\Delta$ SUITE\_DUP\_GROUP=UHV SN=123-12345678 SIGN="1707 9EAC CBCB  $\sqrt{2}$ 692E 4A89 FC45 C009 E360 944A 14BA E99C 9B24 5A1B 4A44 BE5F  $\setminus$ 3827 AA26 30CC 2AC2 D6B3 A61B AB5E 492E 3EBD 0B48 DA82" \ SIGN2="004A FC90 AB47 3F6B 59BC 0E6D 6681 6971 A76A BA52 \ 5671 26B3 0E78 791B 109F 0591 7DC3 F09F 4D8D 4FB7 E341 4A03  $\setminus$ CD68 1D77 27F8 8555 9CF7 DEDD 9380"

**28** | Chapter 3 Network Licensing

# **Example of a Package License File for a Redundant Server**

Here is an example of a completed package license file for a redundant license server model:

SERVER 1a34567c90d2 27005SERVER 2a34567c90d2 27005SERVER 3a34567c90d2 27005USE\_SERVERVENDOR adskflex port=2080PACKAGE 64300ACD\_F adskflex 1.000 COMPONENTS="57600ACD\_2009\_0F \ 54600ACD\_2008\_0F 51200ACD\_2007\_0F 48800ACD\_2006\_0F" \ OPTIONS=SUITE SUPERSEDE ISSUED=27-May-2008 SIGN="1092 05D8  $\setminus$ A206 276B 2C84 EFAD ACA5 C54B 68A4 653E C61F 31DE C8CE B532  $\setminus$ CFBB 0006 5388 347B FDD6 A3F4 B361 7FD4 CDE4 4AAC 0D11 B0EF  $\Delta$ 4B44 BFD6 3426 97DD" SIGN2="0670 B01A D060 0069 FF25 F1CD  $DO6B \setminus$ 314E E7C9 3552 5FFA 4AC7 28A7 C897 F56A 19BB FB1C 754E 6704  $\lambda$ DEEA AC4E F859 2E9B 64B6 0DD0 9CCE 9556 269F EAC0 2326" INCREMENT 64300ACD\_F adskflex 1.000 permanent 50 \ VENDOR\_STRING=commercial:permanent BORROW=4320 SUPERSEDE \ DUP GROUP=UH SUITE DUP GROUP=UHV ISSUED=27-May-2008 \ SN=399-99999999 SIGN="1B5B 8D70 4CAD 32E5 9CA2 82E0 5C47 291C \ 35AB 9B9C 5B3E 5067 F61B 4139 1B32 0716 1FD3 5105 A991 B78E  $\Delta$ 9D1E 63AB BC23 0D1E B70C 2A05 E1C1 F605 ABB1 2EA8"  $SIGN2="01D6 \ \n\$ 31F5 2951 4500 E5C8 058F 7490 9789 9EF4 CBED DA27 5F06 6780  $\lambda$ 9033 2018 0C3B E1E0 3580 E60E C2BB B4AB 8D6A 4245 3059 8CA6  $\Delta$ 2EFE DFAE 027F 2ABE 3F2B"

# <span id="page-33-0"></span>**Example of a Package License File for Combined Autodesk Product Versions**

Here is an example of a completed package license file for combined Autodesk product versions:

```
SERVER
servername 123456789111USE_SERVER VENDOR
adskflex port=2080 PACKAGE
64300ACD_F adskflex 1.000 COMPONENTS="57600ACD_2009_0F \
54600ACD_2008_0F 51200ACD_2007_0F 48800ACD_2006_0F" \
OPTIONS=SUITE SUPERSEDE ISSUED=25-Jun-2008 SIGN="03EF DE18
 \
8046 0124 4EA4 6953 F82D 3169 7C24 D0DE E58E 8168 FFA3 D891
 \setminusB43B 08D8 7E7F C6ED CBCC FE2A BB0A 4566 C2AE F1C1 D373 8348
 \setminusE6E3 884A E398 1C78" SIGN2="07AC D696 8844 D19F AB00 8B75
 53A3 \
2F76 91DF AED0 3231 1506 0E6B ADC6 C3B8 1797 93B5 9756 8C0F
 \lambda8811 56E6 B2BA 0523 FE2E 82B7 1628 076F 173B F37C 7240"
INCREMENT 64300ACD F adskflex 1.000 permanent 2 \setminusVENDOR_STRING=commercial:permanent BORROW=4320 SUPERSEDE
\setminusDUP GROUP=UH SUITE DUP GROUP=UHV ISSUED=25-Jun-2008 \
SN=399-99999999 SIGN="1CCB E88D B819 8604 06FA 9AEE 42F1
CBEA \
37B9 3CFA A0A8 697F 9CB1 8354 6256 05ED 69D4 D2FF D512 6A2E
 \lambdaD5DD B722 EF5B 3172 BA95 4625 F8D3 DD24 BB39 6A58"
SIGN2="0DFF \
FA6F C378 20E0 2622 BE52 B434 F99F 2681 2B93 64F2 CE0C 7F4A
 \setminus7024 B3D1 051A 6920 72BD DE35 8920 E6A1 C8D6 AF23 7BE7 CC91
\lambda6916 70B1 9E80 AB07 1644"
PACKAGE 64800INVPRO F adskflex 1.000 \
COMPONENTS="59600INVPRO_2009_0F \
55300INVPRO_2008_0F 51400INVPRO_11_0F 49000INVPRO_10_0F"
\
OPTIONS=SUITE SUPERSEDE ISSUED=25-Jun-2008 SIGN="1306 5990
```
**30** | Chapter 3 Network Licensing

 $\lambda$ F8A1 56FB 1D8A 9DA7 D6AE 8E9E F6EC 2862 367A 36E2 C5FB E6E1  $\lambda$ 4AAA 0128 8C2D 95FD 09B2 ABA1 6F98 A0A3 70DE 3220 6835 7E51  $\setminus$ 3849 9D81 8BDC 9DC1" SIGN2="0021 AA08 F2E7 8AEB 5345 341A 7E42 \ 3001 B8C5 DFC2 6EB8 87C5 C04A AE43 A10F 1DA1 EF8A F0FA 10F5  $\Delta$ AC81 1E22 789F A18D 650F 6BBB 563A BDA5 DD1C 82EC 27F6" INCREMENT 64800INVPRO\_F adskflex 1.000 permanent 2 \ VENDOR\_STRING=commercial:permanent BORROW=4320 SUPERSEDE \ DUP GROUP=UH SUITE DUP GROUP=UHV ISSUED=25-Jun-2008 \ SN=399-99999966 SIGN="0BE4 51F4 570C DC48 5E66 F952 629E EDF0 \ 019C 6FF7 0509 1FF0 D4FB 3B16 1981 073F 31EC A241 8CB3 8782  $\lambda$ E655 00C6 E097 D5EF B0D8 67D3 199D 699D 2E09 B16F"  $STGN2 = "1254 \ \ \ \ \ \ \$ 3E37 0CE4 F42D B7CD 858C 92FC A963 5274 770F 9354 FE29 E117  $\Delta$ 205D C632 0C4E AEC0 7501 9D9E FFEB D84D F154 16A1 E120 339A  $\setminus$ FDBF 3F07 4477 B8B3 5DA4"

# <span id="page-34-0"></span>**Losing Your Connection to the License Server**

When an Autodesk product is running, it communicates with the license server at regular intervals using a method known as the "heartbeat" signal. If the heartbeat signal is lost, the server tries to reconnect. If the server cannot reconnect, the user receives a license error.

If the product stops working because it has lost a connection to the server, you must shut down the product, and then restart it. Most Autodesk products give you the opportunity to save open documents before shutting down. If the problem causing the original loss of the heartbeat signal is resolved and licenses are available on the server, you can restart your Autodesk product.

# <span id="page-35-0"></span>**Running the Network License Manager**

The Network License Manager is used to configure and manage the license servers. When you create a deployment, the installer prompts you for information about the license manager, such as license server model and server name.

# <span id="page-35-1"></span>**Install the Network License Manager**

For Windows, install the Network License Manager from the Install Tools & Utilities panel of the Autodesk installer. If your product is available on Mac OS X and Linux, see your product appendix to this guide.

**IMPORTANT** Do not install the Network License Manager on a remote drive. When you install the Network License Manager files, you must provide a path to a local drive. You must specify the drive letter; the universal naming convention (UNC) is not permitted.

You can install the Network License Manager before or after you install the products that will use it. Network License Manager must configure the license servers before any products can obtain licenses and start running.

<span id="page-35-2"></span>If an earlier version of the Network License Manager is already installed on the computer, you should upgrade by installing the new Autodesk Network License Manager into the folder where the old version was located.

# **Obtain the Server Host Name and Host ID**

Autodesk uses the server host name, host ID, and product serial number to generate a license file.

To obtain the information, use one of the following procedures.

**32** | Chapter 3 Network Licensing

# **Windows Command Prompt Procedure for Host Name and ID**

### **To obtain the host name and ID at the Windows command prompt**

- **1** At the Windows command prompt, enter **ipconfig /all**
- **2** Record the Host Name and Physical Address line. Eliminate dashes from the physical address. This is your twelve-character host ID.

**NOTE** If your server has more than one network adapter, select the one that corresponds to a physical network adapter. View the Description field above each physical address. If there is more than one physical network adapter, it does not matter which one you use. Devices such as VPN adapters, PPP adapters, and modems are not valid.

**3** Close the Windows command prompt.

# **LMTOOLS Procedure for Host Name and ID**

### **To obtain the host name and ID using the LMTOOLS utility**

### **IMPORTANT** Do not run LMTOOLS on a remote computer.

You should be logged in with Administrator rights when working with the LMTOOLS utility.

- **1** Click Start ➤ All Programs ➤ Autodesk ➤ Network License Manager ➤ LMTOOLS Utility.
- **2** In the LMTOOLS utility, click the Systems Settings tab.
- **3** Locate the Computer/Hostname box. Copy the host name and paste the information into a text editor.
- **4** Locate the Ethernet Address box. The 12-character Ethernet address is the host ID.

**NOTE** If your server has more than one Ethernet adapter, select one that corresponds to a physical network adapter. If you are using a Mac OS X computer with more than one network card, you must use the address of the primary network card.

**5** Close LMTOOLS.

# **Mac or Linux Terminal Window Procedure for Host Name and ID**

### **To obtain the host name and ID using the Mac OS X or Linux terminal window**

- **1** Launch a Terminal window.
- **2** Go to the directory where lmutil is installed.
- **3** Retrieve the host name by entering the following in Terminal:

<prompt>./lmutil lmhostid -hostname

The host name is displayed.

**4** Retrieve the host ID by entering the following in Terminal:

<prompt>./lmutil lmhostid

The twelve-character host ID is displayed.

<span id="page-37-0"></span>**5** Close the Terminal Window.

# **Configure a License Server**

You configure a license server to manage your Autodesk product licenses.

**IMPORTANT** If you have a firewall between the license server(s) and the client computers, you need to open some TCP/IP ports on the server for license-related communication. Open port 2080 for *adskflex*, and open ports 27000 through 27009 for *lmgrd*.

Configure the license server using one of the following procedures.

# **Windows License Server Configuration Procedure**

### **To configure a license server with LMTOOLS**

You should be logged in with Administrator rights when working with the LMTOOLS utility.

**NOTE** Before performing any system maintenance on your license server, see [Stop](#page-48-0) [and Restart the License Server](#page-48-0) (page 45).

- **1** Click Start ➤ All Programs ➤ Autodesk ➤ Network License Manager ➤ LMTOOLS Utility.
- **2** In the LMTOOLS utility, on the Service/License File tab, make sure the Configure Using Services option is active.
- **3** Click the Config Services tab.
- **4** In the Service Name list, select the service name you want to use to manage licenses.

By default, the service name is *Flexlm Service 1*. If FLEXnet ® is managing other software on your computer in addition to Autodesk, you can change the service name to avoid confusion. For example, you can rename *Flexlm Service 1* to *Autodesk Server1.*

**NOTE** If you have more than one software vendor using FLEXnet for license management, the Service Name list contains more than one option. Make sure that only one Autodesk service is listed.

**5** In the Path to Lmgrd.exe File field, enter the path to the Network License Manager daemon (*lmgrd.exe*), or click Browse to locate the file.

By default, this daemon is installed in the *C:\Program Files\Autodesk\Autodesk Network License Manager* folder.

- **6** In the Path to the License File box, locate or enter the path. This is the path to the license file obtained through autodesk.com or the location where you placed the license file if you obtained it offline.
- **7** In the Path to the Debug Log File box, enter a path to create a debug log, or click Browse to locate an existing log file.

It is recommended that you save to the *C:\Program Files\Autodesk\Autodesk Network License Manager* folder. The log file must have a *.log* file extension. For new log files, you must enter the *.log* extension manually.

- **8** To run *lmgrd.exe* as a service, select Use Services.
- **9** To start *lmgrd.exe* automatically when the system starts, select Start Server at Power Up.
- **10** Click Save Service to save the new configuration under the service name you selected in step 4. Click Yes when prompted if you would like to save the settings to the service.
- **11** Click the Start/Stop/Reread tab and do one of the following:
	- If a service has not yet been defined for Autodesk, click Start Server to start the license server.
	- If a service for Autodesk is already defined and running, click ReRead License File to refresh the Network License Manager with any changes made to the license file or options file.

The license server starts running and is ready to respond to client requests.

**12** Close LMTOOLS.

# **Mac OS X License Server Configuration Procedure**

### **To configure automatic start-up of your Mac OS X license server**

Some Autodesk products provide a script to automate some of this procedure. See your product appendix to this guide for more information.

Before configuring your license server for Mac OS $\degree$ X, ensure that the following steps have been completed:

- You have installed the Autodesk Network License Manager which contains the following files: *lmgrd*, *adskflex*, and *lmutil*.
- You have received the network license file from Autodesk that contains the product licenses; for example, *productlicense.lic*.

**NOTE** Before performing any system maintenance on your license server, see [Stop](#page-48-0) [and Restart the License Server](#page-48-0) (page 45).

- **1** Create a directory titled *flexnetserver* under the home directory; for example, */usr/local/flexnetserver*.
- **2** Move the following files: *lmgrd*, *adskflex*, *lmutil*, and your product license file (*.lic*) into the *flexnetserver* directory created in Step 1.
- **3** If it does not already exist, create the directory *StartupItems* under */Library* using the *sudo* command. For example, *sudo mkdir StartupItems*.
- **4** Create a startup item directory; for example, /*Users/<user id>/adsknlm*.
- **5** Create an executable script file; for example, *adsknlm,* by entering the following in Terminal:

**NOTE** The executable file name must be the same as the directory name.

**36** | Chapter 3 Network Licensing

```
#!/bin/sh
./etc/rc.common
StartService() {
ConsoleMessage "Starting Autodesk Network License
Manager"
/Users/<user id>/NLM/lmgrd -c\
/Users/<user id>/NLM/productlicense.lic -l\
/Users/<user id>/NLM/debug.log
}
StopService() {
ConsoleMessage "Stopping Autodesk Network License
Manager"
/Users/<user id>/NLM/lmutil lmdown -q -all -force
}
RestartService() {
ConsoleMessage "Restarting Autodesk Network License
Manager"
/Users/<user id>/NLM/lmutil lmreread -c /Users/<user
id>/NLM/productlicense.lic
}
RunService "$1"
```
- **6** Grant the executable permission to the script by entering the following
- in Terminal:

```
chmod +x adsknlm
```
**7** Create a property list file named *StartupParameters.plist* and add it to the directory by entering the following in Terminal:

```
{
Description ="Autodesk Network License Manager";
Provides =("adsknlm")OrderPreference ="None";
Messages={start=
"Starting Autodesk Network Manager Service";
stop=
"Stopping Autodesk Network Manager Service";
};}{
```
**8** Move the startup item directory to */Library/StartupItems/* and modify your directory permission by entering the following in Terminal:

**NOTE** For security reasons your startup item directory should be owned by root, the group should be set to wheel, and the permission for the directory should be 755.

```
sudo mv /Users/<user id>/adsknlm/
/Library/StartupItems/
sudo chown root /Library/StartupItems/adsknlm/
sudo chgrp wheel /Library/StartupItems/adsknlm/
sudo chmod 755 /Library/StartupItems/adsknlm/
sudo chown root /Library/StartupItems/adsknlm/*
sudo chgrp wheel /Library/StartupItems/adsknlm/*
```
**9** Your resulting directory should look like this:

```
drwxr-xr-x
4 root wheel 136 Jul 31 01 01:50drwxr-xr-x
3 root wheel 102 Jul 30 01 21:59-rw-r--r--
1 root wheel 204 Jul 30 20:16
StartupParameters.plist-rwxr-xr-x
1 root wheel 417 Jul 31 00:45 adsknlm
```
**10** Reboot your Mac and verify in the *debug.log* file (*/Users/<user id>/NLG/)* that the *lmgrd* and *adskflex* start up successfully.

# **Linux License Server Configuration Procedure**

### **To configure automatic start-up of a Linux license server**

**NOTE** Before performing any system maintenance on your license server, see [Stop](#page-48-0) [and Restart the License Server](#page-48-0) (page 45).

Before configuring your license server for Linux, ensure that the following steps have been completed:

- You have installed the Autodesk Network License Manager which contains the following files: *lmgrd*, *adskflex*, and *lmutil*.
- You have received the network license file from Autodesk that contains the product licenses; for example, *productlicense.lic*.
	- **1** Extract the FLEXnet IPv4 server files into the following directory: */opt/flexnetserver*.
	- **2** Copy the *.lic* file into the *flexnetserver* directory created in Step 1.
	- **3** Open a terminal window in root mode.
- **4** Go to the directory */etc/*.
- **5** Locate the *rc.local* file.
- **6** Edit the *rc.local* file and start *lmgrd* by entering the following commands in the terminal window:

**NOTE** Replace *acad.lic* with your license file name.

**7** /bin/su <user id> -c 'echo starting lmgrd>\ /home/<user id>/flexnetserver/boot.log'

```
/usr/bin/nohup/bin/su <user id> -c 'umask 022;\
/home/<user id>/flexnetserver/lmgrd -c\
/home/<user id>/flexnetserver/acad.lic >> \
/home/<user id>/flexnetserver/boot.log '
/bin/su <user id> -c 'echo sleep 5 >> \
/home/<user id>/flexnetserver/boot.log '
```

```
/bin/sleep 5
```

```
/bin/su <user id> -c 'echo lmdiag >>\
/home/<user id>/flexnetserver/boot.log '
/bin/su <user id> -c '/home/<user id>/flexlm11.7/lmutil
lmdiag -n -c\/home/<user id>/flexnetserver/acad.lic >> \
/home/<user id>/flexnetserver/boot.log '
/bin/su <user id> -c 'echo exiting >>\
/home/<user id>/flexnetserver/boot.log '
```
- **8** Save the edited *rc.local* file.
- <span id="page-42-0"></span>**9** Reboot your machine and verify that the *lmgrd* and *adskflex* have started by doing one of the following:
	- During the reboot, look for the message that the license server has started.
	- Check the *boot.log* file created in /opt/flexnetserver/ to see if *lmgrd* and *adskflex* have started.

### **Uninstall a Windows Network License Manager**

For Mac and Linux platforms, see your product appendix to this guide.

**IMPORTANT** Before uninstalling the Network License Manager, you must stop the LMTOOLS utility.

### **To uninstall the Network License Manager on Windows**

- **1** Click Start, and then in the list of programs, click Autodesk ➤ Network License Manager  $\blacktriangleright$  LMTOOLS Utility.
- **2** In the LMTOOLS utility, click the Start/Stop/Reread tab, and then click Stop Server.
- **3** Close LMTOOLS.
- **4** In the Windows Control Panel, locate Autodesk Network License Manager in the list of programs, and uninstall it by clicking Remove or Uninstall.
- **5** If prompted, restart your computer.

<span id="page-43-0"></span>**NOTE** You must manually delete files that you created for use with the Network License Manager, such as log files, license files, and the options file. These files are not automatically deleted when you uninstall the Network License Manager.

# <span id="page-43-1"></span>**Using Other Features of Network Licensing**

### **License Borrowing**

If you are using a network-licensed version of your Autodesk product and your network administrator supports the license borrowing feature, you can borrow a product license from your network license server to use the Autodesk product for a specified time when your computer is not connected to the network. Your license is automatically returned to the license server at the end of the day on the return date you set when you borrow the license. You can also return a license early. The maximum borrowing period is six months.

**NOTE** License borrowing does not apply to stand-alone licenses.

**NOTE** A limited number of licenses are available for borrowing. If you try to borrow a license and are notified that no licenses are available, see your network administrator for help.

### **Borrow a License**

With a borrowed license, you can run your Autodesk product with your computer disconnected from the network until your borrowing period ends. If you don't remember when a license expires, you can check the date by placing your cursor over the Borrowing icon in your Autodesk product's status tray or by clicking Help  $\triangleright$  About and consulting the Product License Information dialog box.

When the borrowing period expires, the borrowed license is automatically returned to the license server. When your computer is reconnected to the network, you can run your Autodesk product from the network or borrow a license again.

### **Interaction with Other License-Borrowing Tools**

Using the license-borrowing feature in your Autodesk product is the recommended way to borrow a license. Some third-party borrowing tools may also be available to you, but these tools are not supported or compatible with the license-borrowing feature in your Autodesk product. Other third-party or legacy license-borrowing tools that may be available to you are the Autodesk License-Borrowing utility (shipped with Autodesk products) and the borrowing feature in LMTOOLS utility, a component of the Autodesk Network License Manager on Windows servers.

If another license-borrowing tool is active when you attempt to use the license borrowing feature, you should proceed as follows to borrow a license for your Autodesk product:

- If you run the Autodesk License-Borrowing utility that shipped with your Autodesk product and then turn on the borrowing flag for the Adskflex option or the All option, a license can be borrowed when you start your Autodesk product. However, you cannot return a license until you exit and then restart your Autodesk product.
- On a Windows server, if borrowing is set in the LMTOOLS utility for all products, you can either use the other tool to borrow licenses for your Autodesk product, or stop the borrowing process in LMTOOLS utility, and then use the license-borrowing feature in your Autodesk product.
- If borrowing is set in LMTOOLS utility for non-Autodesk products only, you must stop the borrowing process in LMTOOLS utility. You can then use the license-borrowing feature to borrow licenses for your Autodesk product. If you do not stop the borrowing process in LMTOOLS utility, the license borrowing feature will not function.

### **To borrow a license using the Tools menu**

This option is not available in all Autodesk products.

- **1** Click Tools menu ➤ License Borrowing ➤ Borrow License.
- **2** In the Borrow a License window, on the calendar, click the date when you want to return the license.

This date must be within the valid date range set by your network administrator. The valid date range is displayed in this window.

- **3** Click Borrow License.
- **4** In the License Borrowed message, click Close. The license is borrowed, and you can now use your Autodesk product with your computer disconnected from the network.

**NOTE** In some products, you can verify that your license is borrowed by placing your cursor over the Borrowing icon in the status tray, which is in the lower-right corner of your Autodesk product.

### **To borrow a license using the Help menu**

- **1** Click Help ➤ About ➤ Product Information or Product License Information.
- **2** In the Product License Information window, click Borrow License.
- **3** In the Borrow a License window, on the calendar, click the date when you want to return the license.

This date must be within the valid date range set by your network administrator. The valid date range is displayed in this window.

- **4** Click Borrow License.
- **5** In the License Borrowed message, click Close. The license is borrowed, and you can now use the Autodesk product with your computer disconnected from the network.

### **BORROWLICENSE Command**

Use this command to borrow a product license from the network license server so that you can run the Autodesk product disconnected from the network. Access to the command varies by product, and includes one or more of the following options.

Tools menu: License Borrowing ➤ Borrow License

Help menu: About ► Product Information or Product License Information ► Borrow License

### Command line: **borrowlicense**

The Borrow a License window is displayed, presenting the following options:

**Calendar** Sets the date when you plan to return a borrowed license. The return date must be within the range specified by your network administrator.

**Borrow a License** Borrows the license from the network license server based on the specified return date .

**Cancel** Cancels the borrowing action; no license is borrowed.

# **Return a License**

Your borrowed network license is automatically returned to the network license server on the day that the license expires. You can return a license earlier than the expiry date, but to do this, your computer must be connected to the network license server.

Once a borrowed license is returned, you can borrow a license again as long as your computer is connected to the network license server and a license is available on the server.

### **To return a borrowed license early**

Access to the command varies by product, and includes one or more of the following options:

- Click Tools menu ► License Borrowing ► Return License Early.
- Click Help menu ▶ About ▶ Product Information or Product License Information. In the Product License Information dialog box, click Return License, and then click Yes.
- In the status tray, right-click the License Borrowing icon. Click Return License Early.

**NOTE** If your product supports access to license borrowing commands in the status tray, you can use this method to return a borrowed license early, but the display settings for the status tray must be turned on. To turn on the display settings, right-click an empty area on the status bar. Click Tray Settings.

Network Licensing | **43**

Your license is returned to the network license server.

### **To check the license expiration date**

Access to this command varies by product, and includes one or both of the following options:

- In the status tray, right-click the License Borrowing icon.
- Click Help menu ▶ About ▶ Product Information or Product License Information. In the Product License Information dialog box, see the License Expiration Date.

# **RETURNLICENSE Command**

Use this command to return a borrowed Autodesk product license earlier than the return date specified when you borrowed the license. Access to the command varies by product, and includes one or more of the following options.

Tools menu: License Borrowing ➤ Return License

Help menu: About ▶ Product Information or Product License Information ➤ Return License

<span id="page-47-0"></span>Status tray: Right-click the License Borrowing icon. Click Return License Early.

Command line: **returnlicense**

# **FLEXnet Configuration Tools**

The Network License Manager uses FLEXnet® license management technology from Flexera Software™. FLEXnet provides administrative tools that help to simplify management of network licenses. You can use FLEXnet tools to monitor network license status, reset licenses lost during a system failure, troubleshoot license servers, and update existing license files.

## **Windows Utilities for License Server Management**

FLEXnet provides two utilities for managing the license server. The default location for these tools is in this folder: *C:\Program Files\Autodesk\Autodesk Network License Manager*.

**LMTOOLS Utility (lmtools.exe)** Provides a Microsoft ® Windows graphical user interface for managing the license server.

**lmutil.exe** Provides a set of command-line options for managing the license server.

You can use LMTOOLS or *lmutil.exe* to perform the following server management tasks:

- Start, stop, and restart the server.
- Configure, update, and reread the license file.
- Diagnose system or license problems.
- <span id="page-48-0"></span>■ View server status, including active license status.

# **Stop and Restart the License Server**

Before you can perform any system maintenance on your license server (including uninstalling the Autodesk License Manager) you must stop the license server. When you have completed maintenance, you can restart the license server.

# **Windows License Server Restart Procedures**

### **To stop a Windows license server**

You should be logged in with Administrator rights when working with the LMTOOLS utility.

- **1** Click Start ➤ All Programs ➤ Autodesk ➤ Network License Manager ➤ LMTOOLS Utility.
- **2** In the LMTOOLS utility, click the Service/License File tab.
- **3** Select the Configure Using Services option.
- **4** Select the service name for the license server you want to stop manually.
- **5** Click the Start/Stop/Reread tab.
- **6** Click Stop Server.
- **7** Close LMTOOLS.

Network Licensing | **45**

### **To restart a Windows license server**

You should be logged in with Administrator rights when working with the LMTOOLS utility.

- **1** Click Start ➤ All Programs ➤ Autodesk ➤ Network License Manager ➤ LMTOOLS Utility.
- **2** In the LMTOOLS utility, click the Service/License File tab.
- **3** Select the Configure Using Services option.
- **4** Select the service name for the license server you want to start manually.
- **5** Click the Start/Stop/Reread tab.
- **6** Click Start Server to restart the license server.

# **Mac OS X License Server Restart Procedures**

Different procedures are required for regular and automatic license servers. Both versions are provided here.

### **To stop a Mac OS X license server**

Enter the following in Terminal:

./lmutil lmdown -q -force

### **To restart a Mac OS X license server**

Enter the following in Terminal:

./lmgrd -c acad.lic -l debug.log

### **To stop an automatic Mac OS X license server**

Enter the following in Terminal:

sudo /sbin/SystemStarter stop adsknlm

### **To restart an automatic Mac OS X license server**

Enter the following in Terminal:

```
sudo
/sbin/SystemStarter restart adsknlm
```
# **Linux License Server Restart Procedures**

### **To stop a Linux license server**

Enter the following in Terminal:

./lmutil lmdown -q -force

### **To restart a Linux license server**

Enter the following in Terminal:

./lmgrd -c acad.lic -l debug.log

**NOTE** Replace *acad.lic* with your license file name and *debug.log* with your log file name.

# **Update FLEXnet from a Previous Version**

Beginning with this release, Autodesk products require FLEXnet version 11.10.0.0 or later. If you are currently using an earlier version of FLEXnet, you need to update.

**NOTE** If the server where you plan to install the Autodesk Network License Manager has FLEXnet installed for another product, make sure that the version of *lmgrd.exe* (Windows) or *lmgrd* (Mac or Linux) is the most current version.

# **Windows Procedures to Update FLEXnet**

To determine the installed version of FLEXnet, you need to verify the version of the following files:

- *lmgrd.exe*
- *lmtools.exe*
- *lmutil.exe*
- *adskflex.exe*

Network Licensing | **47**

### **To verify the file version of Windows tools**

You should be logged in with Administrator rights when working with the LMTOOLS utility.

- **1** Click Start ➤ All Programs ➤ Autodesk ➤ Network License Manager ➤ LMTOOLS Utility.
- **2** In LMTOOLS utility, click the Utilities tab.
- **3** Enter the location of the file, or click the Browse button to locate the file and click Open. The default file location is as follows:

*C:\Program Files\Autodesk\Autodesk Network License Manager\lmutil.ex*e

**4** Click Find Version.

The version number of the file you selected is displayed. If necessary, use the following procedure to update your version of FLEXnet.

### **To update FLEXnet in Windows**

You should be logged in with Administrator rights when working with the LMTOOLS utility.

- **1** Back up your license files.
- **2** Click Start ➤ All Programs ➤ Autodesk ➤ Network License Manager ➤ LMTOOLS Utility.
- **3** In the LMTOOLS utility, click the Start/Stop/Reread tab.
- **4** Click Stop Server.
- **5** Close LMTOOLS.
- **6** Note the location where the Network License Manager is installed and then uninstall the Network License Manager. For details about uninstalling the Network License Manager, see [Uninstall a Windows](#page-42-0) [Network License Manager](#page-42-0) (page 39).
- **7** Install the Network License Manager. For details about installing the Network License Manager to the same location as the previous version, see [Install the Network License Manager](#page-35-1) (page 32).
- **8** Do one of the following:
	- (Windows XP) Click Start ▶ Programs ▶ Autodesk ▶ Network License Manager  $\blacktriangleright$  LMTOOLS.
	- (Windows 7 or Vista) Double-click the LMTOOLS icon on the desktop.
- **9** In the LMTOOLS utility, click the Start/Stop/Reread tab.

**48** | Chapter 3 Network Licensing

- **10** Click Start Server.
- **11** Close LMTOOLS.

# **Mac OS X and Linux Procedures to Update FLEXnet**

To determine the installed version of FLEXnet, you need to verify the version of the following files:

- *lmgrd*
- *lmutil*
- *adskflex*

**NOTE** Version 11.9.0.0 of the FLEXnet license manager that ships with Autodesk products is backwards compatible, and will administer licenses for products from versions 2002 through 2012. Please note that Autodesk products older than version 2005 are no longer supported.

### **To verify the version of Mac OS X or Linux tools**

You should be logged in with the same user ID you used when installing the FLEXnet files, for example, */Users/<userid>/adsknlm* (Mac OS X) or */home/<userid>/adsknlm* (Linux).

Enter the following commands in the terminal window/prompt:

```
<prompt>./lmutil -v
<prompt>./lmgrd -v
<prompt>./adskflex -v
```
The output of each command will look similar to this example:

```
Copyright
© 1989-2010 Macrovision Europe Ltd. And/or Macrovision
Corporation.
All Rights reserved.
lmutil v11.5.0.0 build 56285 i86_mac10
```
Network Licensing | **49**

### **To update FLEXnet in Mac OS X**

You should be logged in with the same user ID you used when installing the FLEXnet files, for example, */Users/<userid>/adsknlm*. The logged in user ID should be in the *sudoers* list to execute some of the following commands.

- **1** Back up your license files.
- **2** Stop the Autodesk Network License Manager service by entering the following in Terminal:

sudo ./lmutil lmdown -q -force

- **3** Note the location where the Network License Manager is installed and then uninstall the Network License Manager by entering the standard Mac OS X commands, for example, *rm*.
- **4** Install the Network License Manager. Copy the new version of the FLEXnet network license manager files (lmgrd, adskflex, and lmutil) to the location recommended when you configured your license server, for example, */Users/<user id>/adsknlm*.
- **5** Start the Autodesk Network License Manager service by entering the following string in Terminal.

**NOTE** In the string, replace *acad.lic* and *debug.log* with your license file name and log file name.

sudo ./lmgrd -c acad.lic -l debug.log

### **To update FLEXnet in Linux**

You should be logged in with the same user ID you used when installing the FLEXnet files, for example, */home/<userid>/adsknlm*. The logged in user ID should be in the *sudoers* list to execute some of the following commands.

- **1** Back up your license files.
- **2** Stop the Autodesk Network License Manager service by entering the following in Terminal:

./lmutil lmdown -q -force

- **3** Note the location where the Network License Manager is installed and then uninstall the Network License Manager by entering the standard Linux commands, for example, *rm*.
- **4** Install the Network License Manager. Copy the new version of the FLEXnet network license manager files (lmgrd, adskflex, and lmutil) to

the location recommended when you configured your license server, for example, */home/<user id>/adsknlm*.

**5** Start the Autodesk Network License Manager service by entering the following string in Terminal.

**NOTE** In the string, replace *acad.lic* and *debug.log* with your license file name and log file name.

./lmgrd -c acad.lic -l debug.log

# **Set Up and Use an Options File**

<span id="page-54-0"></span>With an options file, you set configuration options that determine how a license server manages licenses. An options file sets parameters that the license file reads and the *lmgrd* program executes.

The options file on each server specifies the license-handling behavior for that server. By managing the contents of the options files, you can specify the same behavior on all license servers, or implement particular differences among the servers.

<span id="page-54-3"></span><span id="page-54-1"></span>**NOTE** For options file changes to take effect on a license server, you must save the options file, and then reread the license file.

<span id="page-54-2"></span>Use the options file to set parameters for the following server-related features:

- Report log file
- License borrowing
- License timeout

You can also set up advanced license parameters, such as reserving a license, restricting license usage, or defining groups of users. To learn more about setting advanced options file parameters, see the FLEXnet documentation. This documentation is installed on the license server, in the Network License Manager directory.

### **Create an Options File**

**NOTE** For options file changes to take effect on a license server, you must save the options file, and then reread the license file.

Network Licensing | **51**

### **To create an options file on a Windows platform**

You should be logged in with Administrator permissions when working with the LMTOOLS utility.

**1** Open a text editor, enter the parameters you want, and then save the document as a file named *adskflex.opt* to the same location where you saved the license file.

**NOTE** Make sure you save the file with the extension .*opt*. The default extension *.txt* is not recognized by the Network License Manager.

- 2 Click Start ► All Programs ► Autodesk ► Network License Manager ➤ LMTOOLS Utility.
- **3** In the LMTOOLS utility, on the Start/Stop/Reread tab, click Reread License File.
- **4** Close LMTOOLS.

### **To create an options file on a Mac OS X or Linux platform**

**1** Open a text editor, enter the parameters you want, and then save the document as a file named *adskflex.opt* to the same location where you saved the license file.

**NOTE** Make sure you save the file with the extension .*opt*. The default extension *.txt* is not recognized by the Network License Manager.

**2** launch a Terminal window, navigate to the Autodesk Network License Manager folder, and enter the following string:

./lmutil lmreread -c @hostname-all

**3** Close the Terminal window.

# **Create a Report Log**

In the options file, you can create a report log file, which is a compressed, encrypted file that provides usage reports on license activity.

# **Windows Procedure**

### **To create a report log**

- **1** In a text editor, open the options file, *adskflex.opt*.
- **2** In the options file, enter the following syntax on its own line (REPORTLOG must be uppercase):

### **REPORTLOG [+]report\_log\_path**

For example, the syntax REPORTLOG +"c:\My Documents\report.rl" means that a report log named *report.rl* is located in the folder *c:\My Documents.*

**NOTE** Path names that contain spaces must be enclosed in quotation marks.

In the REPORTLOG syntax, "[+]" means that entries to the log file you create are appended rather than replaced each time the Network License Manager is restarted. It is recommended that you use this option to retain a history of log entries.

# **Mac OS X or Linux Procedure**

### **To create a report log**

- **1** In a text editor, open the options file, *adskflex.opt*.
- **2** In the options file, enter the following syntax on its own line (REPORTLOG must be uppercase):

### **REPORTLOG [+]report\_log\_path**

For example, the syntax REPORTLOG +"/Users/<user id>/NLM/report.rl" means that a report log named *report.rl* is located in the folder */Users/<user id>/NLM.*

**NOTE** Path names that contain spaces must be enclosed in quotation marks.

In the REPORTLOG syntax, "[+]" means that entries to the log file you create are appended rather than replaced each time the Network License Manager is restarted. It is recommended that you use this option to retain a history of log entries.

# **Configure License Borrowing with the Options File**

If your Autodesk product supports the license borrowing feature, you can use the options file to configure license borrowing options. For example, define the maximum number of licenses that can be borrowed from your network at any one time. In addition, define which users can borrow an Autodesk product license. Licenses are assigned to users, not computers.

For more information on license borrowing, see [License Borrowing](#page-43-1) (page 40).

**NOTE** If your Autodesk product licenses are borrowed from a redundant license server pool, you must restart the license server after you stop the Network License Manager.

At the end of a borrow period, the borrowed license is automatically disabled on the user's computer and becomes available again on the license server. Users can also return a license before a borrow period has ended.

### **To set license borrowing parameters**

**1** In the options file, enter the following syntax on its own line (BORROW\_LOWWATER must be uppercase):

### **BORROW\_LOWWATER feature\_code n**

In the BORROW syntax, "feature\_code" is the name of the product in the license file, and "n" is the minimum number of licenses that must remain on the server. When this number is reached, no more licenses can be borrowed.

For example, the syntax BORROW\_LOWWATER Autodesk\_f1 3 means that for the product Autodesk\_f1, when only three licenses remain on the license server, no licenses can be borrowed.

**2** Enter the following syntax on the next line (MAX\_BORROW\_HOURS must be uppercase):

### **MAX\_BORROW\_HOURS feature\_code n**

In this syntax, "n" is the number of hours that a license can be borrowed.

For example, the syntax MAX\_BORROW\_HOURS Autodesk\_f1 360 means that for product Autodesk\_f1, licenses can be borrowed for 360 hours, or 15 days.

**NOTE** Licenses are borrowed in increments of 24 hours only. Any number that is more than a 24-hour increment is not used. For example, the number 365 would be rounded down to 360 hours, or 15 days.

For more information about setting up the license borrowing feature, see the FLEXnet documentation. On a Windows server, the default install location for the documentation is *C:\Program Files\Autodesk\Autodesk Network License Manager* folder. On a Mac OS X or Linux server, the documentation is installed in the Network License Manager directory.

**NOTE** To borrow a license in an Autodesk product, click Help ► About ► Product Information ➤ Borrow License. Alternatively, enter **borrowlicense** on the product command line. Help for this feature is available in the Borrow a License for *[Product Name]* window and in *C:\Program Files\[Product Name]\Help\adsk\_brw.chm.*

# **Set Up License Timeout**

License timeout is set in the options file to determine how long a product session can be idle before the license is reclaimed by the license server. When you set this flag in the options file, a user's license is reclaimed by the license server if the product is idle on a computer for more than the timeout period you define.

### **IMPORTANT** License timeout is not supported by all Autodesk products.

If a user's license is lost because of the idle timeout, the product attempts to claim a new license once the user uses the product again. If no license is available, the user can save work before the product shuts down.

You can use the TIMEOUT parameter to set individual license timeouts for each Autodesk product on your computer, or use the TIMEOUTALL parameter to set one license timeout for all Autodesk products on your computer.

### **To set license timeout parameters**

■ For individual Autodesk products: In the options file, enter the following syntax on its own line (TIMEOUT must be uppercase):

### **TIMEOUT feature\_code n**

In the TIMEOUT syntax, "feature\_code" is the name of the product (referred to in the INCREMENT line in the license file), and "n" is the number of seconds before an inactive license is reclaimed by the license server.

For example, the syntax TIMEOUT Autodesk f1 7200 means that for the product Autodesk\_f1, the license timeout period is 7200 seconds, or two hours.

■ For all Autodesk products: In the options file, enter the following syntax on its own line (TIMEOUTALL must be uppercase):

### **TIMEOUTALL n**

In the TIMEOUTALL syntax, "n" is the number of seconds before an inactive license is reclaimed by the license server.

For example, the syntax TIMEOUTALL 7200 means that for all Autodesk products, the license timeout period is 7200 seconds, or two hours.

For more information about using the license timeout feature, see the FLEXnet documentation. On a Windows server, the default install location for the documentation is *C:\Program Files\Autodesk\Autodesk Network License Manager* folder. On a Mac OS X or Linux server, the documentation is installed in the Network License Manager directory.

# <span id="page-59-0"></span>**Frequently Asked Questions about Network Licensing**

<span id="page-59-1"></span>This section outlines some common questions and their solutions with regards to software licenses and licensing your product(s). For additional advice and assistance, go to *[Autodesk Support](http://www.autodesk.com/support)*, click your product name, and search in the Knowledgebase for your product.

# **What is the difference between a stand-alone license and a network license?**

A stand-alone license supports one or more Autodesk products for an individual user. Similarly, a multi-seat stand-alone license supports a specific number of users. While the software can be installed on additional computers in your facility, the licensed number of users cannot be exceeded.

A network license supports a specific maximum number of users who are connected to a network. A software utility known as the Network License Manager (NLM) issues licenses to users, up to the number of licenses purchased. At this point, no more computers can run the Autodesk product until a license is returned to the NLM.

# <span id="page-60-0"></span>**What is the benefit of using a network licensed version of the software?**

Network licensing provides ease of license management for large drafting/design facilities, classrooms, and other environments that need to support many users. The Network License Manager provides centralized control of licenses, including their registration, activation, and distribution to users. One main advantage of a network license is that you can install products on more computers than the number of licenses you have purchased. For example, you can purchase 25 licenses but install them on 40 computers for ease of access. At any one time, products can run on the maximum number of computers for which you have licenses. This means you get a true floating license. A network licensing system can also be configured to allow users to borrow a license for a limited time to use on a computer disconnected from the network.

# <span id="page-60-1"></span>**How does the licensing process use the Internet?**

An Internet browser is used to facilitate license activation. After installing your product, you can operate in trial mode for a specified period, typically 30 days. When you choose to activate the software and enter your registration data, your computer communicates with Autodesk over the Internet. An activation code is returned and you are not prompted again during startup. The Internet is also used to communicate with Autodesk for other purposes such as authorizing access to the Subscription Center, downloading service packs, and sending product support messages.

Network Licensing | **57**

# <span id="page-62-0"></span>**Glossary**

# **4**

# <span id="page-62-1"></span>**Glossary**

**activate** Part of the Autodesk software registration process, it allows you to run a product in compliance with the product's end-user license agreement.

**administrative image** A collection of shared file resources created by the deployment process and used to install the program to network computers.

**deployment** The process of installing Autodesk products to one or more computers on a network.

**hot fix** Autodesk terminology for a minor application patch that contains a few code fixes.

**installation image** A deployment that consists of one or more MSI files and their associated data files, any associated transforms, additional user-specified custom files, profile, and registry settings.

**language pack** A set of installed files, used by some Autodesk products, that enable the user to work in the application in the language specified by the language pack.

**language family** A set of languages (core product, plus language packs) that are distributed together, typically based on a geographic grouping. Languages are not distributed in this way for all Autodesk products.

**License Transfer Utility** A tool used to transfer a stand-alone license for an Autodesk product from one computer to another, using Autodesk servers. Both the source and target computers require Internet access.

**multi-seat stand-alone installation** A type of installation in which multiple stand-alone seats of the product are installed using a single serial number.

**network license installation** A type of installation in which the product is installed on multiple computers, but the distribution of licenses is handled by the Network License Manager.

**patch** A software update to an application.

**service pack** Autodesk terminology for a major application patch that typically includes many code fixes.

**silent mode** An installation that proceeds without any explicit user input. No dialog boxes are presented that require interaction from the user.

**60** | Chapter 4 Glossary

# <span id="page-64-0"></span>**Index**

# **A**

activating programs AdLM (Network License Manager) adskflex (Autodesk vendor daemon) Adskflex option Autodesk License Borrowing utility License Transfer Utility Network License Manager products activating using off network

# **B**

borrowing licenses configuring returning licenses BORROWLICENSE command

# **C**

combined product versions license file example package license file example Commercial licenses configuring license borrowing license servers Linux Mac OS X options file Windows copying licenses

# **D**

daemons license manager daemons

vendor daemons date and time, system deployment display product license information distributed license server license file example distributing software images

# **E**

Educational (EDU)/Institution licenses Ethernet address expiration dates for licenses exporting licenses transfer files

# **F**

firewall FLEXnet tools documentation options file updating

# **G**

glossary

# **H**

hardware changes, and license errors hardware requirements, Network License Manager Linux [19](#page-22-1) Mac OS X [20](#page-23-1) Windows [17](#page-20-1) heartbeat signals host names and IDs LMTOOLS procedure Mac or Linux procedure

**61** | Index

Windows procedure

### **I**

importing licenses transfer files installing Network License Manager

### **L**

license borrowing configuring expiration dates returning licenses third-party licensing tools license data license file example combined product versions combined product versions, package license distributed license server generic redundant server [25](#page-28-0) redundant server, package license single license server single or distributed server, package license license files examples package license examples package license overview understanding license information, display license manager daemon license server Windows license server models distributed redundant single license servers borrowing licenses configuring Linux Mac OS X options file

Windows host names and IDs limited number of licenses losing connection Network License Manager returning licenses stopping and restarting third-party licensing tools Windows management utilities License Transfer Utility license usage report licenses assigning behaviors (term limits) [51](#page-54-0) borrowing [51](#page-54-1) exporting FLEXnet tools functional overview importing issues license files license servers multi-seat stand-alone [5](#page-8-4) network Network License Manager on re-imaged computers registration returning single-user stand-alone timeout [51](#page-54-2) transferring types limits on number of licenses Linux configuring license servers Network License Manager system requirements [19](#page-22-1) obtaining server host names and IDs lmgrd (license manager daemon) LMTOOLS utility obtaining server host names and IDs lmtools.exe utility lmutil.exe utility

**62** | Index

log files [51](#page-54-3)

### **M**

Mac OS X configuring license servers Network License Manager system requirements [20](#page-23-1) obtaining server host names and IDs Microsoft Windows configuring license servers Network License Manager system requirements [17](#page-20-1) multi-seat stand-alone licenses [5](#page-8-4)

# **N**

network license installations license behaviors [51](#page-54-0) license borrowing Network License Manager about assigning licenses installing uninstalling on Windows upgrading network license servers borrowing licenses limited number of licenses returning licenses third-party licensing tools network licenses timeout usage report Not for Resale licenses

# **O**

operating systems,reinstalling [11](#page-14-3) options file creating license borrowing setup license timeout setup report log setup

options file (FLEXnet tools)

### **P**

package license files Permanent licenses physical address private licenses public licenses

### **R**

re-imaged computers reactivating licences redundant license server license file example [25](#page-28-0) package license file example reinstalling operating systems [11](#page-14-3) report log files, creating restart Windows license server return dates for licenses returning borrowed licenses RETURNLICENSE command

# **S**

serial numbers, updating servers host names and IDs license servers Linux configuration Mac OS X configuration Windows configuration stopping and restarting single license server license file example package license file example single-user licenses software requirements, Network License Manager Linux [19](#page-22-1) Mac OS X [20](#page-23-1) Windows [17](#page-20-1) stand-alone licenses Student Portfolio licenses

system date and time system requirements, Network License Manager Linux [19](#page-22-1) Mac OS X [20](#page-23-1) Windows [17](#page-20-1)

# **T**

TCP/IP names Term Extendable licenses Term Non-Extendable licenses third-party licensing tools time and date, system timeout of network licenses transfer files exporting importing transfer of license transferring licenses Trial licenses

### **U**

uninstalling Network License Manager on Windows updating FLEXnet tools upgrading Network License Manager usage-based license

# **V**

vendor daemons

# **W**

Windows configuring license servers Network License Manager system requirements [17](#page-20-1) obtaining server host names and IDs